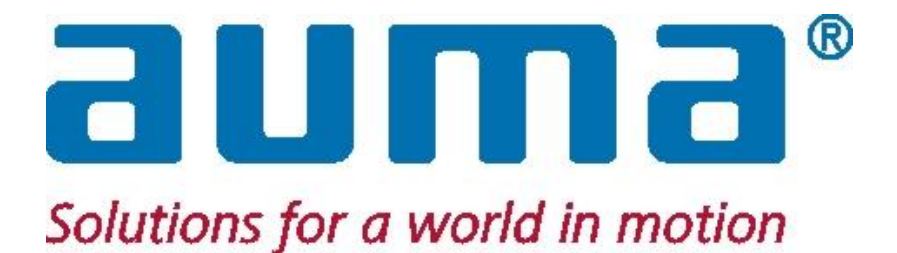

# **SIMA Master Station**

## **for AC.2 / AC.1 / AUMA MATIC MODBUS RTU and MODBUS Loop**

## **with MODBUS RTU, MODBUS TCP/IP to DCS**

**Rev. 5.10 – 01-15**

**Copyright AUMA 2002-2015**

 **Operation Instructions**

## <span id="page-1-0"></span>**Table of Contents**

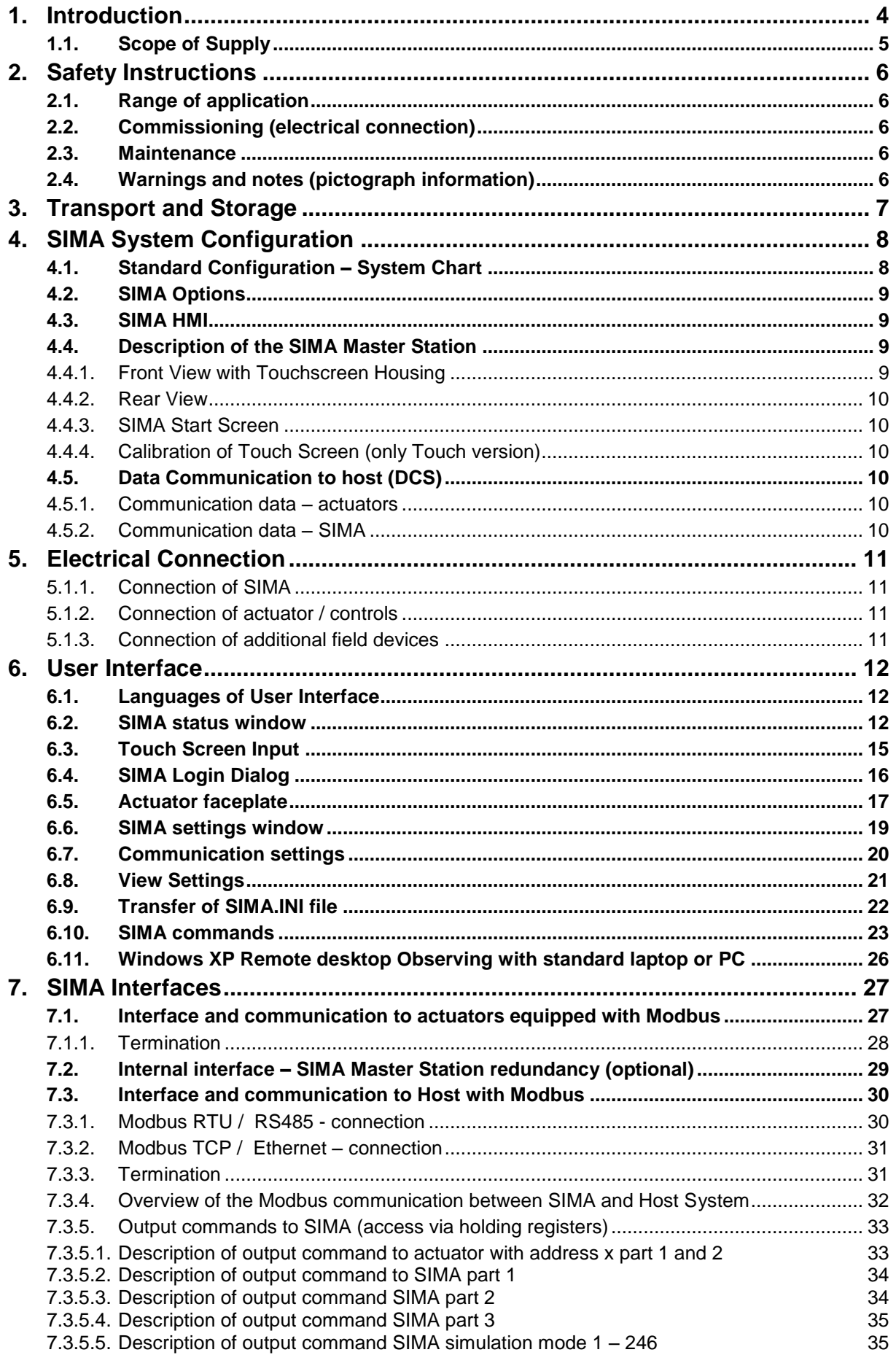

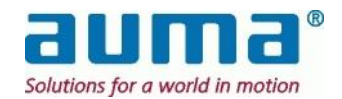

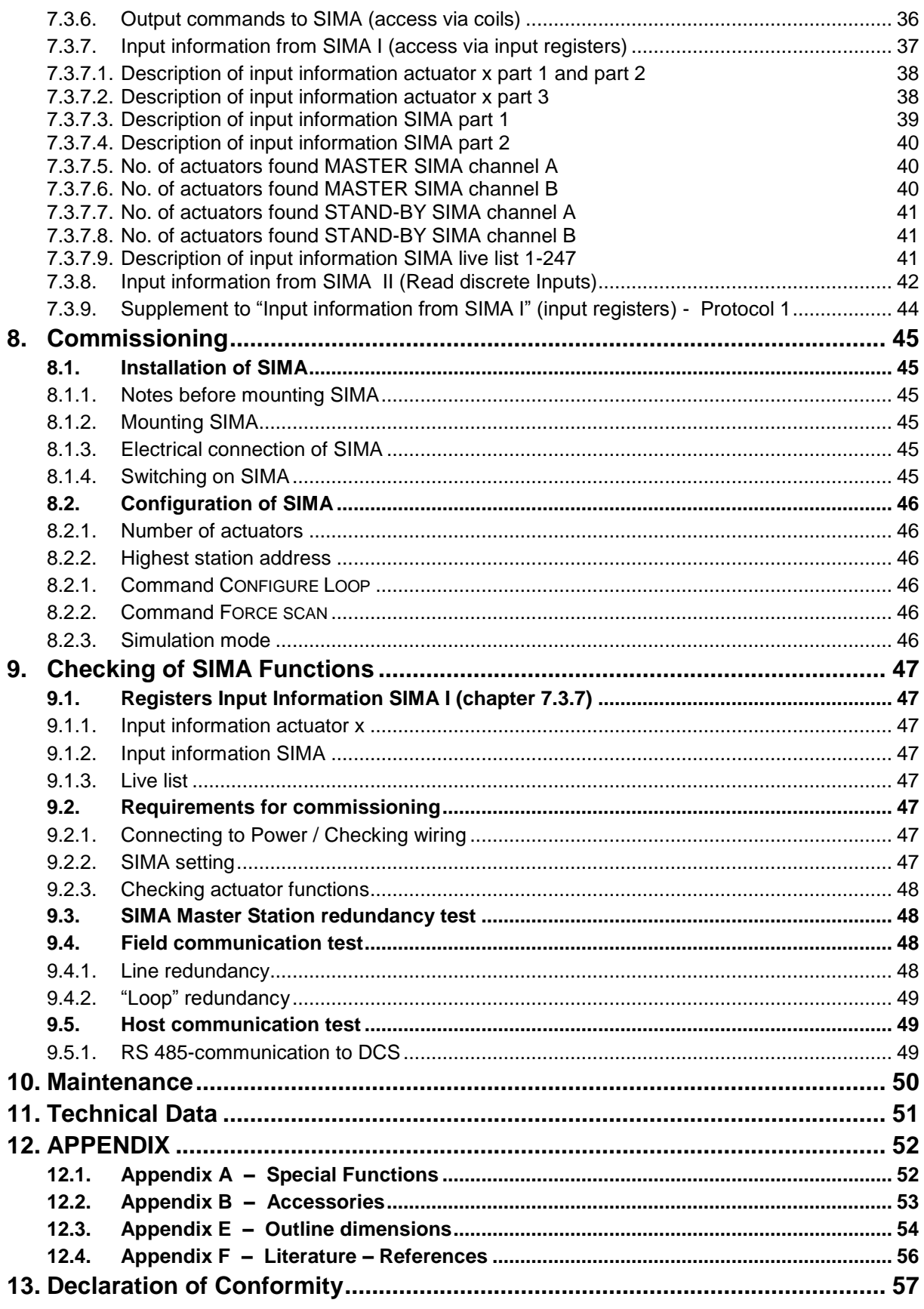

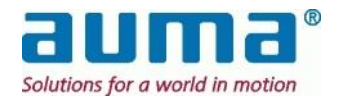

## <span id="page-3-0"></span>**1. Introduction**

#### **Scope of these instructions**

These instructions are valid for SIMA Master Stations based on Compact PCI technology with Actuator Software SimaSoft, version 1.06 to **2.10** (current version).

Please note that from ver. 2.00 on SIMA distinguishes for some field busses between **protocol 1** and **protocol 2** in the communication to DCS. This regards the maximum number of actuators, 127 (protocol 1) and 247 (protocol 2). The used protocol is selected in SIMA.INI, see clause [7.3,](#page-29-0) [p.30.](#page-29-2) If there are no advices about protocols in this chapter, the used field bus to DCS does not have this restriction.

#### **New actuator type AC.2:**

If not explicitly differentiated, does the term AUMATIC refer to both control variants: **AC.1** and **AC.2**

#### **Outline of the product**

The actuator control system SIMA enables easy integration of AUMA actuators into various host system solutions. System integrators do not have to take care of the field bus communication to the actuators distributed in the field, this is done by SIMA.

SIMA has a modular design based on industrial personal computer technology. SIMA offers various interfaces to communicate with its environment.

- It may function as black box to collect all information from AUMA actuators distributed in the field and to place these information in a concentrated form at the disposal of a high-level-control systems.
- Furthermore, SIMA can operate as standalone master providing higher-ranking functionality to control AUMA actuators in the field.

A combination of both working as the client of a DCS and autonomously is also possible.

Since there are various fieldbus systems supported a system integrator can select the most suitable way of communication and integration.

#### **About SIMA operation instructions**

For each combination of fieldbus to host and field, ie. actuators, a separate operation instruction is available. There is also a separate instruction for customer specific implementations. Regardless of which configuration will be delivered, every manual describes our complete well coordinated redundancy concept (see [4.2,](#page-8-0) p. [9](#page-8-0) or [6.1,](#page-11-1) p. [12\)](#page-11-1).

Note: Differences or restriction regarding the various configurations are indicated by remarks or footnotes. Chapter [7, SIMA Interfaces,](#page-26-0) however considers the SIMA station delivered and referred to and therefore changes according, eg. the ordered fieldbus configuration.

#### **Remarks on Text Formatting**

In the following certain notations are used to help you to comprehend the meaning of the text fast and easily:

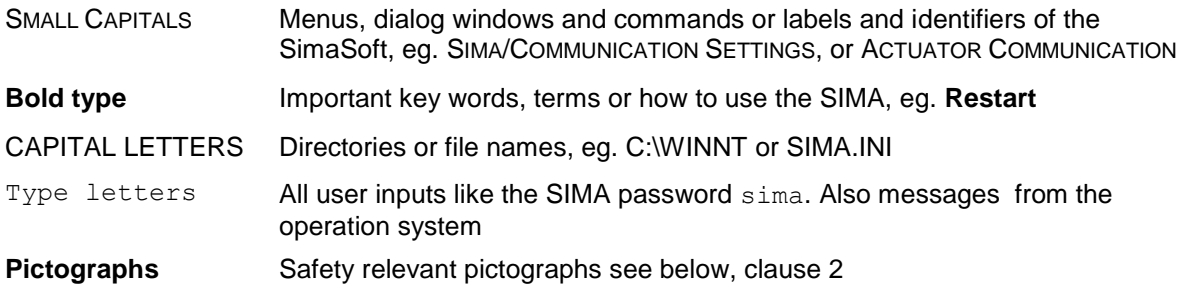

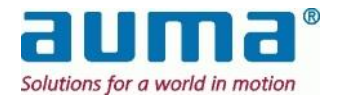

## <span id="page-4-0"></span>*1.1. Scope of Supply*

#### **General**

- This User Manual is delivered with each SIMA Master Station or pair of Master and Stand-by Station with **Windows XP embedded** single user OEM license (CF-Card)
- Single user licence of **SimaSoft** (subdirectory of encl. CF-Card)
- Connection equipment depending of the applied fieldbus (connection plug, external bus termination module)
- For SIMA Master Station with integral touch screen: Touch screen user manual Remark: Peripheral devices (monitor, keyboard or mouse) are not within the scope of supply.

#### **Project specific**

The SIMA System is **scaled** (see also clause [4,](#page-7-0) p. [8\)](#page-7-0)

#### **from**

one SIMA basic version without touch screen and one single bus line to the field devices and to the host system, resp.

#### **up to**

two SIMAs touch screen version (Master and Stand-by) in Hot-Stand-by with full redundancy, ie. two separate bus lines or a bus loop to the field and also two bus lines to the host system.

- SIMA **wiring diagram** corresponding to delivered configuration (See a representative set of wiring diagrams under Appendix C)
- Furthermore does Auma provide special software and hardware configurations exaclty customized to the needs of the project related.

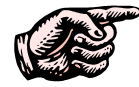

**The finally delivered scope of supply concerning the SIMA Master Stations in your project is specified in the documents form the Auma Sales department.**

Microsoft™, WindowNT™ and WindowXP™ are registered trademarks of Microsoft Corporation 1983-2000 SIMA™, AUMA MATIC™ and AUMATIC™are registered trademarks of AUMA Riester GmbH & Co. KG

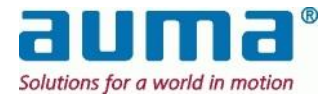

## <span id="page-5-0"></span>**2. Safety Instructions**

## <span id="page-5-1"></span>*2.1. Range of application*

SIMA is designed to communicate with AUMA actuators equipped with fieldbus interfaces. For other applications please contact us. AUMA is not liable for any possible damage resulting from use in other than the designated applications. Such risk lies entirely with the user.

#### **Observance of these operation instructions is considered as part of the SIMA's designated use**.

## <span id="page-5-2"></span>*2.2. Commissioning (electrical connection)*

During electrical operation certain parts inevitably carry lethal voltages. Be sure to use a power outlet or connector equipped with a PE (protective earth) terminal. Work on the electrical system or equipment must only be carried out by a skilled electrician himself or by specially instructed personnel under the control and supervision of such an electrician and in accordance with the applicable electrical engineering rules.

## <span id="page-5-3"></span>*2.3. Maintenance*

The maintenance instructions (see clause [10,](#page-49-0) p. [50\)](#page-49-0) must be observed, otherwise a safe operation of the SIMA is no longer guaranteed.

## <span id="page-5-4"></span>*2.4. Warnings and notes (pictograph information)*

In this manual, pictographs are used to designate important information or that caution should be taken, whose definition are as follows:

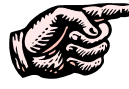

Indicates an **important Note** which marks activities or procedures which have major influence on the consequential damage.

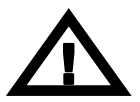

Indicates a **Warning** of a potentially or even imminently hazardous situation, which, if not avoided, will affect the safety of persons or material.

Non-observance of the warnings and notes may lead to serious injuries or damage. Qualified personnel must be thoroughly familiar with all warnings and notes in these operation instructions. Correct transport, proper storage, mounting and installation, as well as careful commissioning are essential to ensure a trouble-free and safe operation.

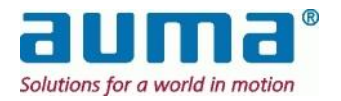

## <span id="page-6-0"></span>**3. Transport and Storage**

**ATTENTION You received a sensitive electronic device, which has to be handled with the necessary carefulness.**

- Transport to place of installation in sturdy packing.
- Store in well-ventilated, dry room
- Protect against floor dampness by storage on a shelf or on a wooden pallet.
- Cover to protect against dust and dirt.
- Store all the accessories adequately.

#### **Recommendation:**

Keep the original packing in which you have received the SIMA at least until commissioning or better until warranty period of two years is over.

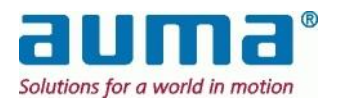

## <span id="page-7-0"></span>**4. SIMA System Configuration**

## <span id="page-7-1"></span>*4.1. Standard Configuration – System Chart*

A standard setup consists of the host system, eg. a DCS, of at least one SIMA Master Station and the actuators (or other field devices), each connected by a **standardized** fieldbus.

SIMA itself is based on standard industrial PC hardware equipped with all necessary fieldbus interfaces according to the required environmental conditions.

The **SIMA basic version** will be operated by means of peripheral devices (monitor, keyboard, or mouse)

The **SIMA touch screen version** displays the HMI (actuator overview, actuator faceplates, settings etc.) on the integral screen and can be operated by it (touch sensitive). More details s. below.

#### **System charts for two example SIMA configurations:**

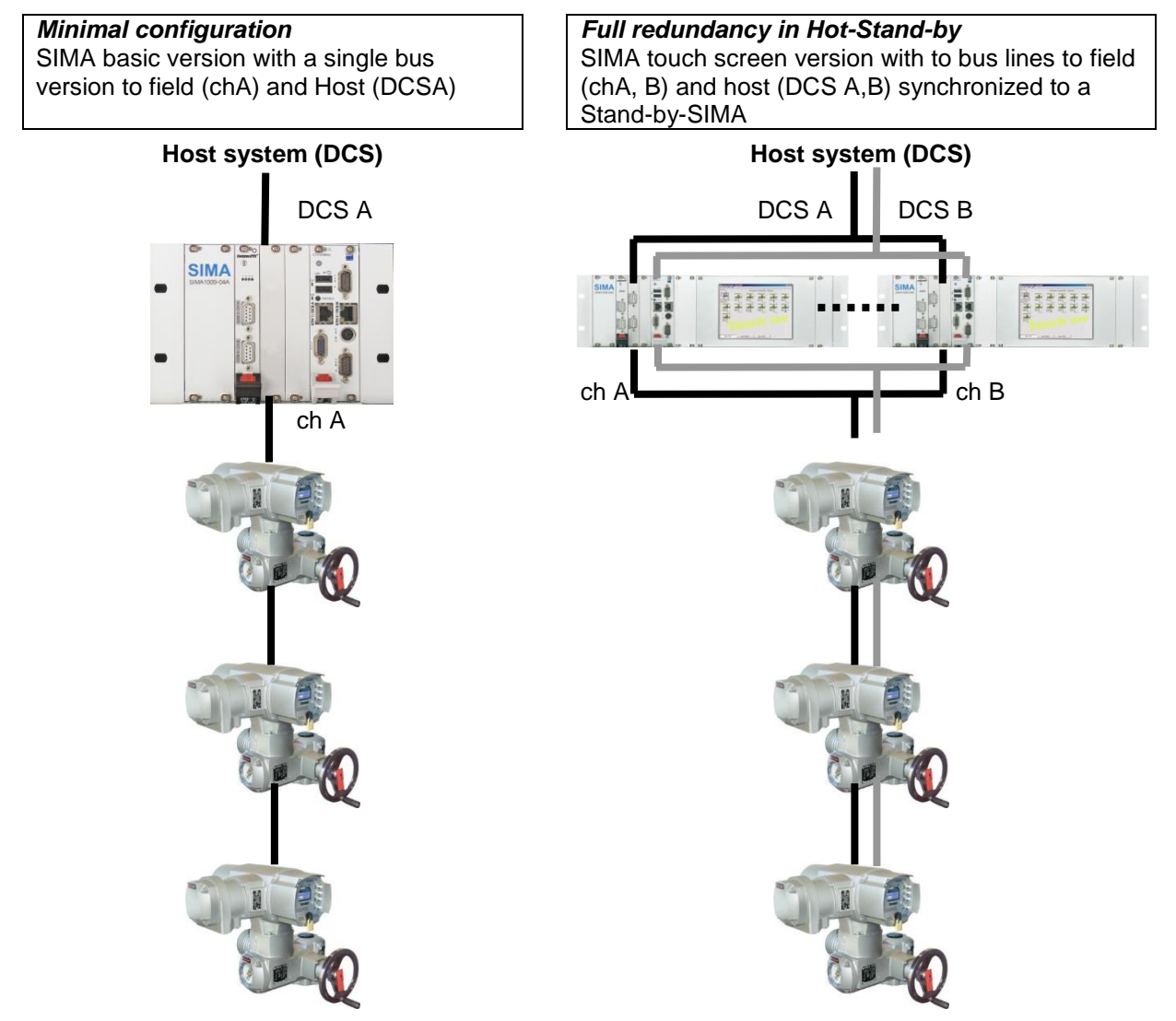

SIMA collects all necessary information from the actuators by using a standardized fieldbus protocol such as Modbus or Profibus DP and makes this information available to the host system in a concentrated form. In addition, SIMA operates and controls the whole fieldbus communication to the actuators.

In case the host system is not yet available or not necessary at all it is possible to operate all connected AUMA actuators with SIMA for test purposes or to bridge the time until the host system is ready for operation.

Moreover this **stand-alone** operation (without a DCS, or others) is an outstanding feature of SIMA, particularly useful for projects at medium complexity.

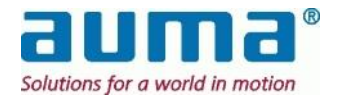

## <span id="page-8-0"></span>*4.2. SIMA Options*

SIMA offers various options to adapt to the requirements of the plant system. The standard setup described above shows the **SIMA basic version**: Small housing, one fieldbus line to actuators (field) and DCS (host), standard SIMAsoft. The necessary peripheral devices (monitor, keyboard), eg. For commissioning, are not within the scope of supply. This additional peripheral equipment is also useful when setting up a **SIMA touch screen version**.

This SIMA, whether in basic or in touch screen version, can be upgraded or expanded by various **options**:

- redundant field wiring (see clause [7.1,](#page-26-1) p[.27\)](#page-26-1) two separate lines (for the two channels A and B)
- a redundant interface towards the host system by separate PCB (see clause [7.3,](#page-29-0) p. [30\)](#page-29-2) and even …
- second, separate SIMA Master Station; **"Hot Stand-by"** (see clause [7.2,](#page-28-0) p. [29\)](#page-28-0)

Additional hardware configuration and/or software solutions finally make a **customized system**:

- interface cards (eg. IOs) for additional functions with the integration in (SIMA-) software
- special interfaces to the host:
	- customer specific functionality via the standard protocols
	- other communication platform and/or protocol (Ethernet, RS232…)

## <span id="page-8-1"></span>*4.3. SIMA HMI*

There is no need to permanently provide monitor and keyboard for a SIMA, because under normal operation conditions the systems automatically takes care of the fieldbus communication to the actuators, collects all the field information and makes these data available for the host system (DCS). The host system again issues via SIMA control information for the actuators. So there is no need to have an additional HMI-interface connected to SIMA.

As mentioned above this HMI may be very useful during commissioning, parameterizing or monitoring

## <span id="page-8-2"></span>*4.4. Description of the SIMA Master Station*

## <span id="page-8-3"></span>**4.4.1. Front View with Touchscreen Housing\***

(Example configuration: redundant RS485/Modbus to Host and Field)

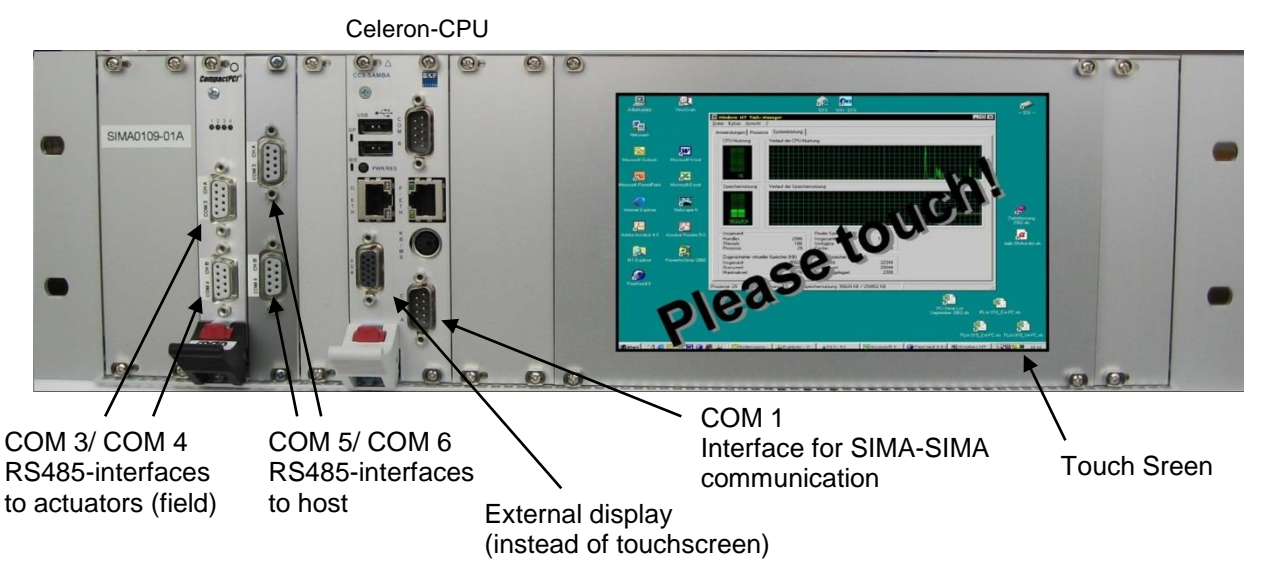

j \* The front view of SIMA Master Station in basic version without touch screen see Appendix

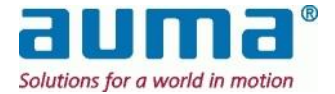

### **4.4.2. Rear View**

<span id="page-9-0"></span>Rear panel with power supply plug and type plates.

Remark: On request there are different designs available, eg. with the power supply plug (and the type plates) on one of the side panels.

## **4.4.3. SIMA Start Screen**

<span id="page-9-1"></span>After booting the IPC and loading the operation system the standard SimaSoft screen with the full sized **ACTUATOR OVERVIEW** window is displayed (see clause [6.2, SIMA status window,](#page-11-2) p[.12\)](#page-11-2). This is so in both the touch screen version and the basic version configuration with standard PC components (monitor, keyboard).

## **4.4.4. Calibration of Touch Screen (only Touch version)**

<span id="page-9-2"></span>On delivery the SIMA integral touch screen is optimal adjusted. If necessary the touch sensitive display can be adjusted again. For this please follow the SIMA supplement instruction "Calibration integral Touch Screen". You find this PDF-document and the corresponding calibration utility (exe file) either in the windows menu (of SIMA computer) START → PROGRAMS →TOUCHKIT or in the windows directory C:\SIMASOFT\TOUCHKIT.

## <span id="page-9-3"></span>*4.5. Data Communication to host (DCS)*

This refers to the data exchange between the Host and the SIMA Master Station (Stand-by Station, resp.)

<span id="page-9-4"></span>

| <b>Process data to actuators</b>  | <b>OPEN</b><br>L.                                                      |
|-----------------------------------|------------------------------------------------------------------------|
| (Output command signals)          | <b>CLOSE</b><br>٠                                                      |
|                                   | Setpoint value                                                         |
| <b>Process data from actuator</b> | <b>Running CLOSE</b><br>÷                                              |
| (General indications)             | <b>Running OPEN</b><br>ä,                                              |
|                                   | Setpoint reached                                                       |
|                                   | <b>CLOSED</b> position                                                 |
|                                   | <b>OPEN</b> position                                                   |
|                                   | TSC (DSR); Torque fault in direction CLOSE<br>$\overline{\phantom{a}}$ |
|                                   | TSO (DOEL); Torque fault in direction OPEN                             |
|                                   | LSC (WSR); Limit switch in direction CLOSE                             |
|                                   | LSO (WOEL); Limit switch in direction OPEN<br>÷                        |
|                                   | Selector switch in REMOTE                                              |
|                                   | Selector switch in LOCAL                                               |
|                                   | Position feedback of actuator (0-1000 per mil)<br>$\overline{a}$       |
| Process data from actuator        | <b>Fault indication</b><br>$\overline{\phantom{a}}$                    |
| (Fault indications)               | Warning indication                                                     |
|                                   | Not ready indication (only with AUMATIC actuator controls)<br>٠        |
|                                   | Loss of phase<br>٠                                                     |
|                                   | <b>Thermal fault</b>                                                   |

**4.5.1. Communication data – actuators**

## **4.5.2. Communication data – SIMA**

<span id="page-9-5"></span>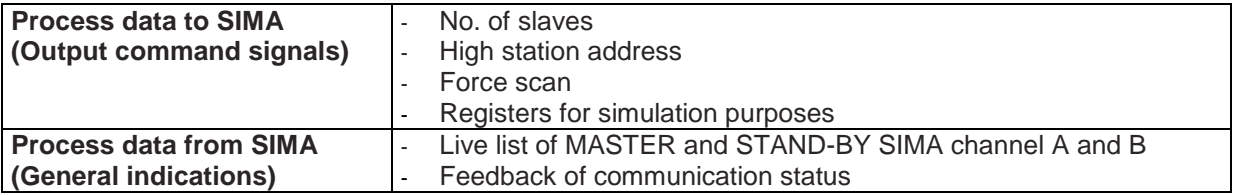

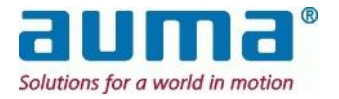

## <span id="page-10-0"></span>**5. Electrical Connection**

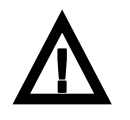

**Work on the electrical system or equipment must only be carried out by a skilled electrician himself or by specially instructed personnel under the control and supervision of such an electrician and in accordance with the applicable electrical engineering rules**.

## **5.1.1. Connection of SIMA**

<span id="page-10-1"></span>SIMA can be supplied with different voltages. Before inserting the power supply plug ensure that the mains switch is in position OFF and verify that the existing power supply on site is equivalent to the power supply of the SIMA Master Station.

If the SIMA-power unit works, i.e. all internally needed DC-voltages are supplied, is indicated by the corresponding LED on the CPU itself.

Insert all required plugs according to the connectors diagram (clause **Fehler! Verweisquelle konnte nicht gefunden werden.**, p. **Fehler! Textmarke nicht definiert.**).

It is recommended that the shielding of all interface cables is properly connected to the ground potential in the control cabinet (use shielding clamps).

## **5.1.2. Connection of actuator / controls**

<span id="page-10-2"></span>Perform the connection of the actuator / controls according to the **operation instructions** enclosed with the delivered AUMA actuator.

<span id="page-10-3"></span>For more details, observe the complete operation instructions of AUMA actuator controls, see

## **5.1.3. Connection of additional field devices**

As SIMA is based on standard fieldbus communications, other field devices may be integrated in the scope of control **on request**.

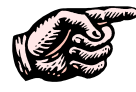

**If repeaters are used, be sure to take care of the power supply, as a loss of this energy supply will lead to a complete failure of the repeater and therefore to a loss of communication to all succeeding actuators.**

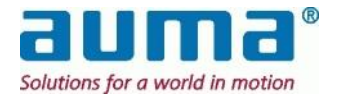

## <span id="page-11-3"></span><span id="page-11-0"></span>**6. User Interface**

## <span id="page-11-1"></span>*6.1. Languages of User Interface*

SIMAsoft is available in the languages English, German and Spanish. For each version there is an own setup (no change of language while running!). The language of the installed WindowXP operation system normally corresponds with that of the SIMAsoft (as specified at ordering).

For the following be sure, that the commissioned devices are connected to SIMA.

## <span id="page-11-2"></span>*6.2. SIMA status window*

After booting the system the SimaSoft starts with the main window ACTUATOR OVERVIEW which displays status information about all identified actuators. With the buttons shown at the bottom of the screen the displayed range of actuators may be selected. The range is defined by the ID (eg. Modbus or Profibus DP address) of the actuators. Each view contains a maximum of 17 actuators. ACTUATOR OVERVIEW for Cable Redundancy:

**Actuator Overview - SimaSoftGV**  $\blacksquare$  $\blacksquare$  $\times$ Eile View SIMA Help DCS int. slave **Actuator Overview - Master Actuator 1 Actuator 2 Actuator 3 Actuator 4** Actuator 5  $\mathsf{\Pi}^{\mathsf{Open}}$ Open Open Open **AB** AB A B AB State: DAG Sima  $\sqcup_{\mathsf{Close}}$  $\sqcup_{\mathsf{Close}}$ Control: DCS  $\sqcup_{\textsf{Close}}$  $\mathsf{L}$  Close **Actuator 6 Actuator 7 Actuator 8** Open **Oper Oper** 、IE |A |B 1B  $\sqcup_{\mathsf{Close}}$  $\square_{\mathsf{Close}}$  $\sqcup_{\mathsf{Close}}$ Act. 1-17 Act. 18-34 Act. 35-51 Act. 52-68

#### **Global DCS/SIMA switch**

The source of control for the actuators is either the DCS or the SIMA itself. This is indicated like this in ACTUATOR OVERVIEW:

- Global parameter "Control" below the SIMA symbol(s):
	- $\bullet$  DCS\* = Control via remote control system
	- \* or "SCADA, depending on project
	- $\bullet$  SIMA = Control local control by SIMA
- For both, control by DCS and by SIMA, parameter "State" shows the status of SIMA and fieldbus. Values are: init, get master state, idle, listen, scan init, scan AB, scan CD (Master redundancy), stop, check master state, init DAQ, **DAQ** (cyclic data exchange OK), wait AT (during auto configuration), wait ready. Parameter "DCS" above shows communication state to DCS, Values here: init, idle, int. slave, ext. slave, init int. slave, init ext. slave, wait ready.
- Individual setting directly below the symbol for each single actuator:
	- "SIMA", in grey valid for this actuator is the global setting (see above)
	- "SIMA", in blue type: this actuator has been "uncoupled" of the system. Control only via SIMA

This parameter is set in Window ACTUATOR: (see clause 6.4, p. [17\)](#page-16-0) How switching between DCS and SIMA mode works

**Attention:** If for an actuator x the individually set source of control is "SIMA", the SIMA takes over control of this actuator x, regardless the global setting.

 $\Rightarrow$  By this concept it is, e.g., possible to uncouple a single actuator from the system.

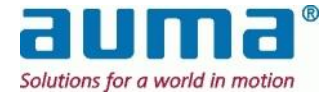

**General** All actuators with the individual setting "DCS" can be switched in one step between control via "DCS" or "SIMA" by click on the SIMA icon. A short dialog "Change Global Control" is displayed. Default setting after system boot is "DCS".

This settings will be applied both for the Master Station and the Stand-by Station.

ACTUATOR OVERVIEW for Loop Redundancy *(Not available for Profibus DP to the field devices!)*:

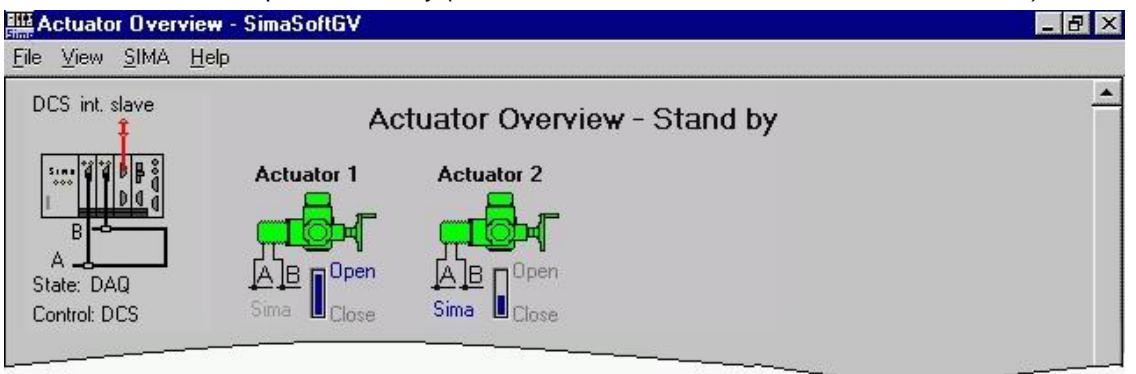

#### Interpretation of the symbols:

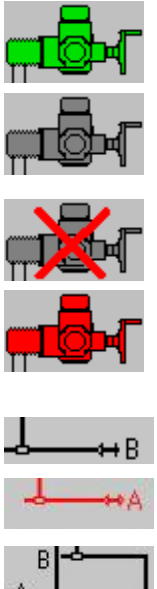

Green actuator bitmap: actuator ready for remote operation over fieldbus

Grey actuator bitmap: actuator not ready for remote operation over fieldbus (selector switch not remote or external control over hardwired signals or emergency operation active)

Red cross, grey actuator bitmap: actuator has *no communication* with SIMA Master Station

Red actuator bitmap: actuator has a failure and is *not ready* (torque fault, phase failure, thermal fault etc.)

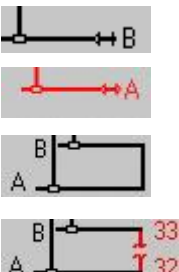

Line symbols: actuator communication via channel A/B black: communication with actuator(s)

red: no communication with any actuator for Loop Redundancy:

black: loop-communication with actuators via both channels A and B

red with break: cable break or short circuit between the indicated actuator positions in loop

#### **Master Redundancy (Hot-Standby)** for cable redundancy

The Fig. shows the display off the STAND-BY SIMA:

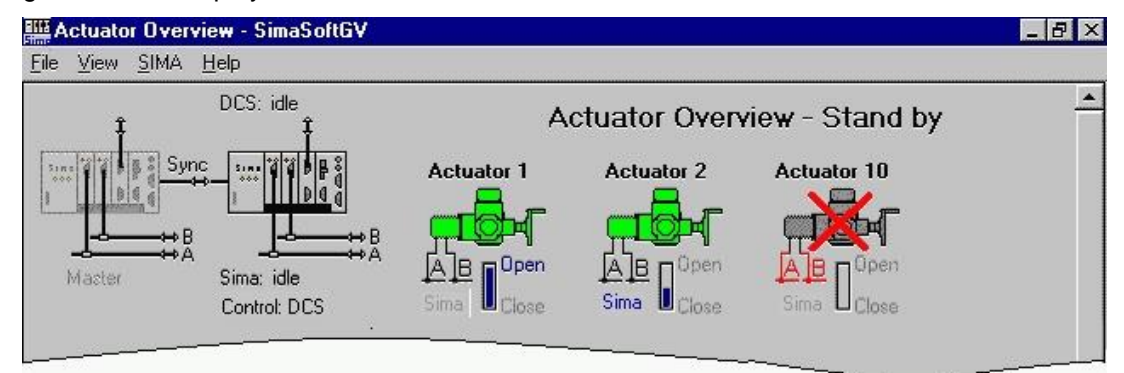

In Master redundancy configuration the ACTUATOR OVERVIEW window shows two SIMA symbols, above left the MASTER SIMA, right aside the STAND-BY SIMA. The figure above illustrates Master redundancy with each SIMA running without failure and synchronised.

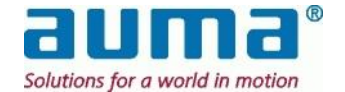

#### **Scenario for typical MASTER-SIMA failures:**

- Communication to field broken line A (of Master) red. Master holds control via STAND-BY SIMA
- Communication to field **and**  host broken line A red. Master holds control via STAND-BY SIMA
- Communication to field, host **and** Sync broken, ie. MASTER-As the Master is down, display an operation will performed via SIMA fails completely STAND-BY SIMA takes over control without interrupt the Stand-by system.

The SIMA comes with additional interfaces for commissioning purposes:

- COM 1 SUB-D9 male connection for additional RS232 interface (with touch screen: this port is used for touch screen communication)
- PS2 connection for keyboard / mouse
- 3 x USB 2.0 ports for universal serial communication purposes
- 2x 100 Mbit/s Ethernet connection for communication via crossover patch cable

The SIMA system is delivered pre-configured; therefore there is no need to set up the system during the commissioning stage.

The following settings can be changed using the host communication interface:

- No. of slaves (see clause [7.3.5.2,](#page-33-0) p. [34\)](#page-33-0)
- Highest station address (see clause [7.3.5.4,](#page-34-0) p. [35\)](#page-34-0)

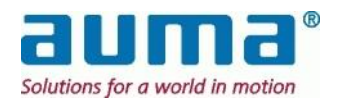

## <span id="page-14-0"></span>*6.3. Touch Screen Input*

The SIMA with touch screen can be operated without additional keyboard or mouse. Wherever text or number inputs are requested, a dialog window is displayed. The dialog window gets active with a double click on the input box.

The following dialog window will be opened if an input box for alphanumeric values (ie. actuator tags) is double clicked:

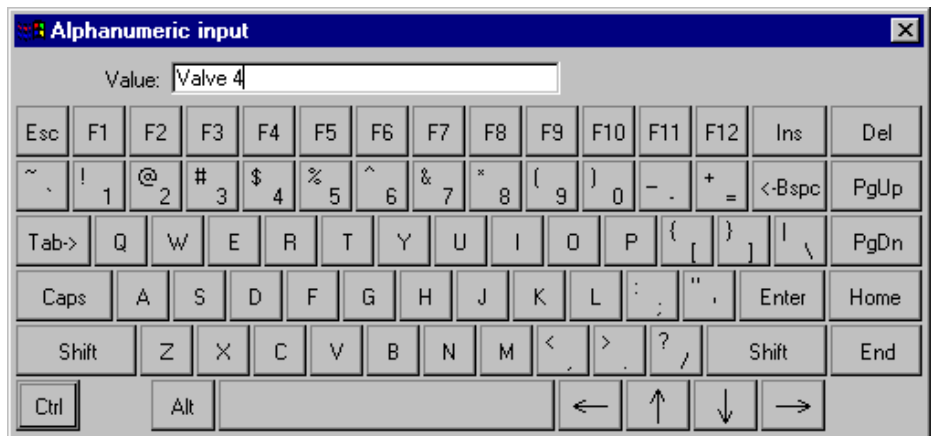

For the input of numeric values a numeric dialog box will be shown:

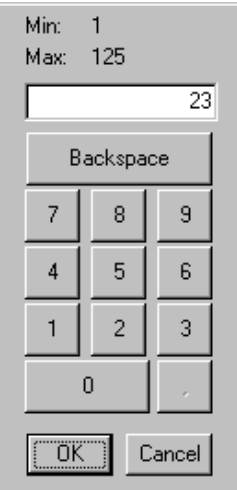

The allowed numeric range (minimum and maximum value, ie. for highest station address, timeout values, …) is displayed as an additional information

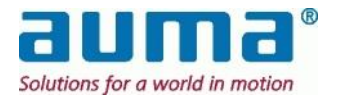

## <span id="page-15-0"></span>*6.4. SIMA Login Dialog*

After start of SimaSoft only monitoring of SIMA and actuator status is possible. To enable further actions such as operating actuators or changing SIMA settings, a login is necessary.

The login menu is displayed in the menu command FILE/LOGIN. The default password for all operations is **sima**. Please change this password when first using the SimaSoft.

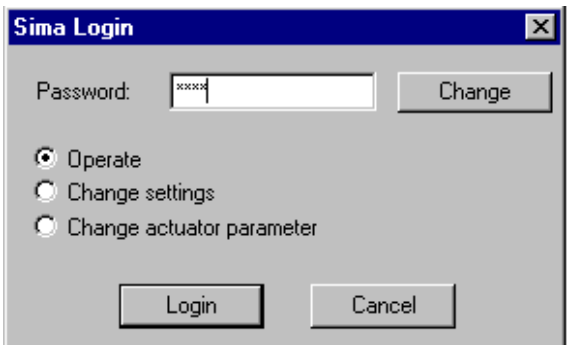

#### *Password levels*:

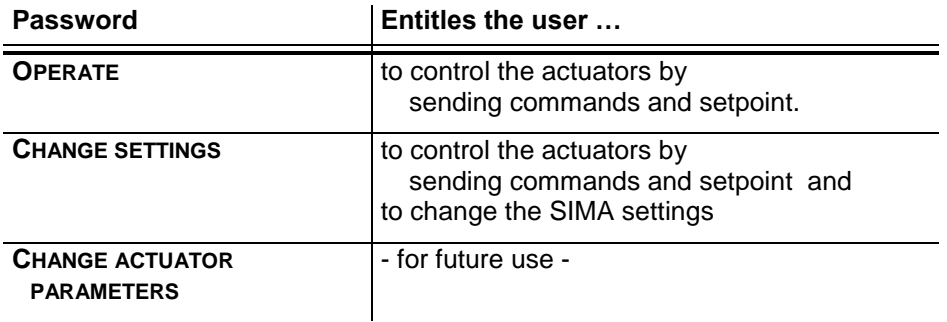

Using the CHANGE button any password may be altered:

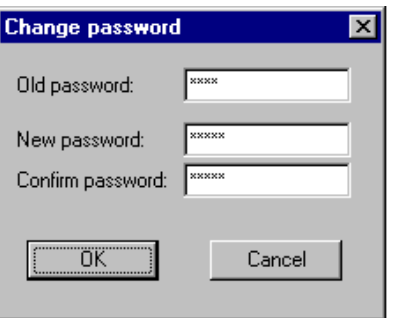

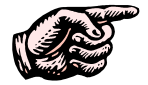

**Note carefully any password changes – there are no "super passwords" available to outplay a forgotten password !**

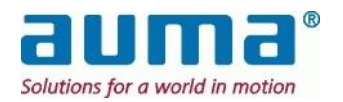

## <span id="page-16-0"></span>*6.5. Actuator faceplate*

When selecting an actuator its faceplate is displayed:

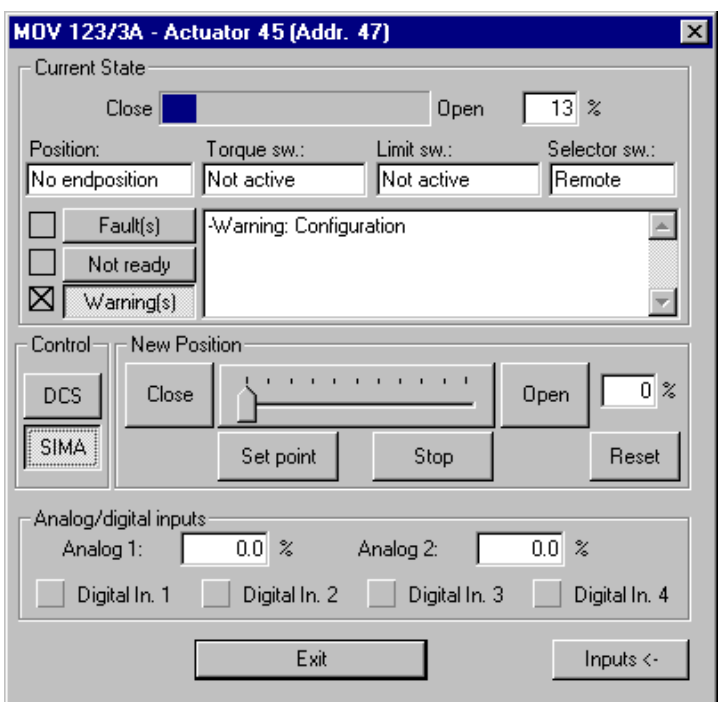

The displayed information in the window title depends on:

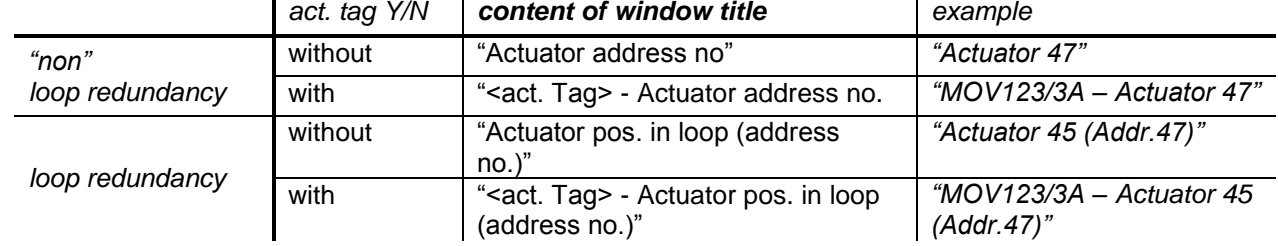

The parameter group **CURRENT STATE** shows the input information from the actuator:

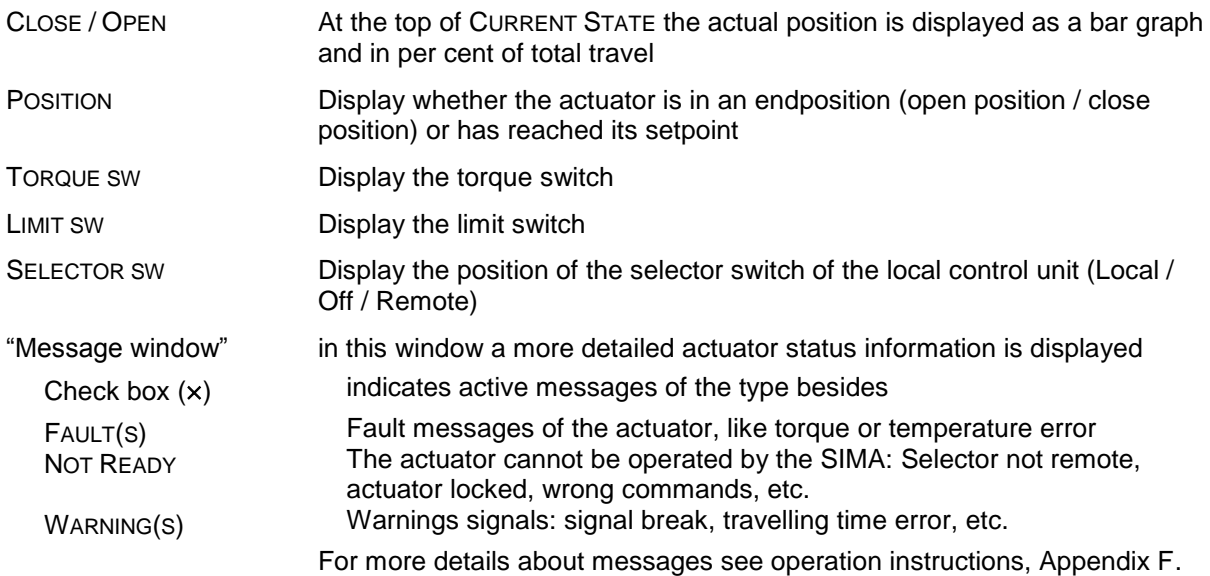

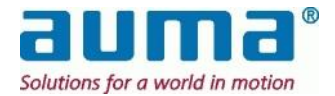

**CONTROL:** (see also above, clause 6.1)

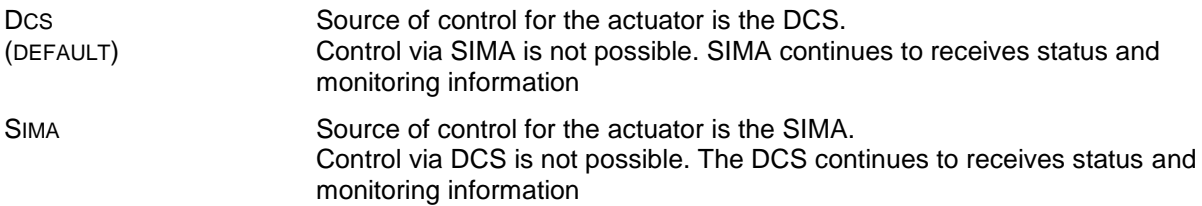

#### **NEW POSITION:**

The function of the "local control" is provided here. To use "New Position" the control over this actuator has to be "Sima" (see above) and the actuator itself has to be "Remote ready"

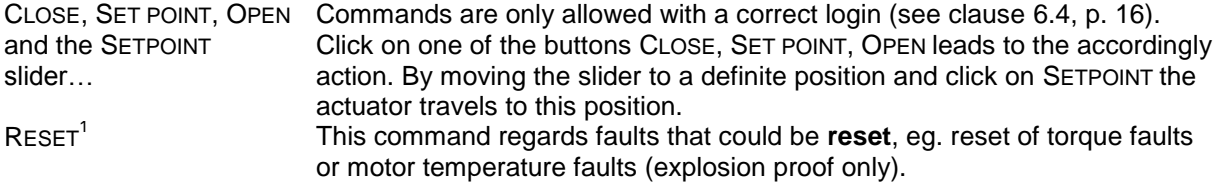

#### **ANALOG/DIGITAL INPUTS:**

With the button INPUTS -> a separate area showing the analog or digital inputs will be display below. Button INPUTS <- scales down the actuator window again.

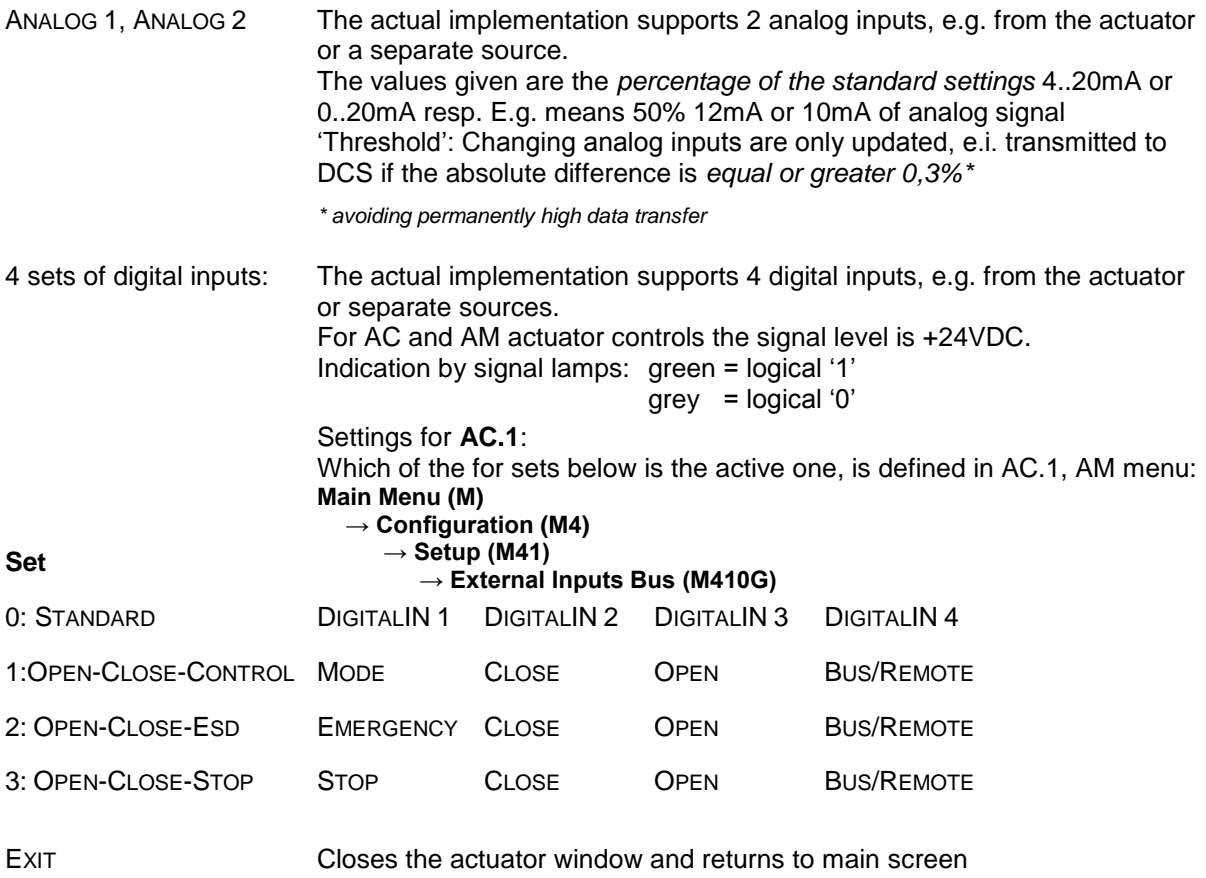

<span id="page-17-0"></span>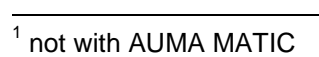

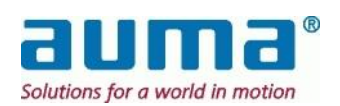

## <span id="page-18-0"></span>*6.6. SIMA settings window*

Within the menu item SIMA/SIMA SETTINGS information for the SIMA referring to the type and number of connected actuators may be displayed and changed.

This is the corresponding window:

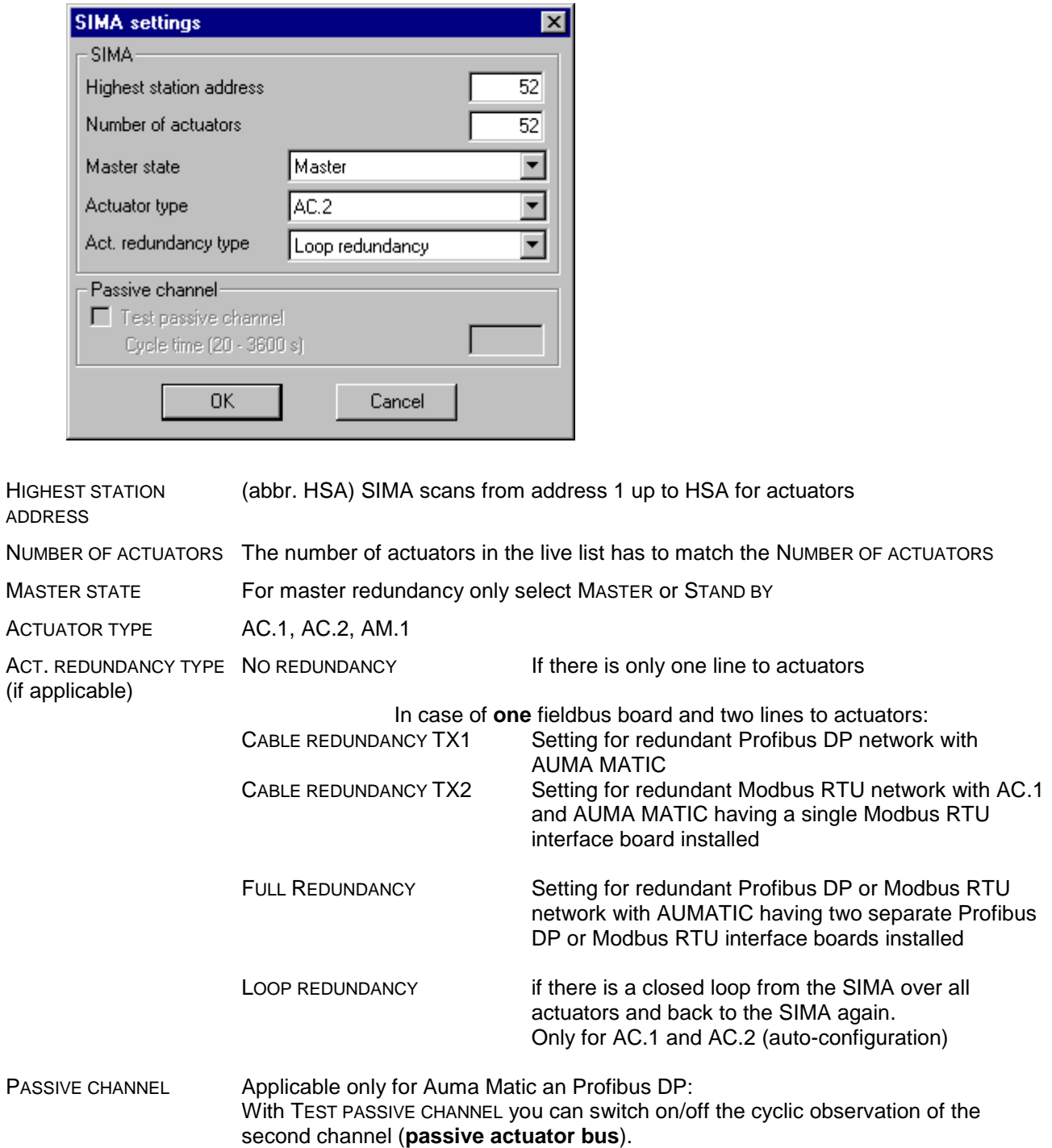

By changing the settings, the file SIMA.INI will be modified, too.

Please *restart* the SimaSoft to activate the modifications.

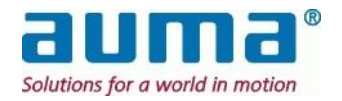

## <span id="page-19-0"></span>*6.7. Communication settings*

The menu item SIMA\COMMUNICATION SETTINGS is used for customizing the communication interfaces:

- ACTUATOR COMMUNICATION to the actuators
- SYNC COMMUNICATION to a second SIMA master station (applies only, when master redundancy is available)
- DCS COMMUNICATION to a higher level DCS system.

As an example see below the corresponding window for redundant Modbus RTU to actuators (1) and redundant Modbus RTU or Modbus/TCP to host (3) and SIMA Master redundancy (2):

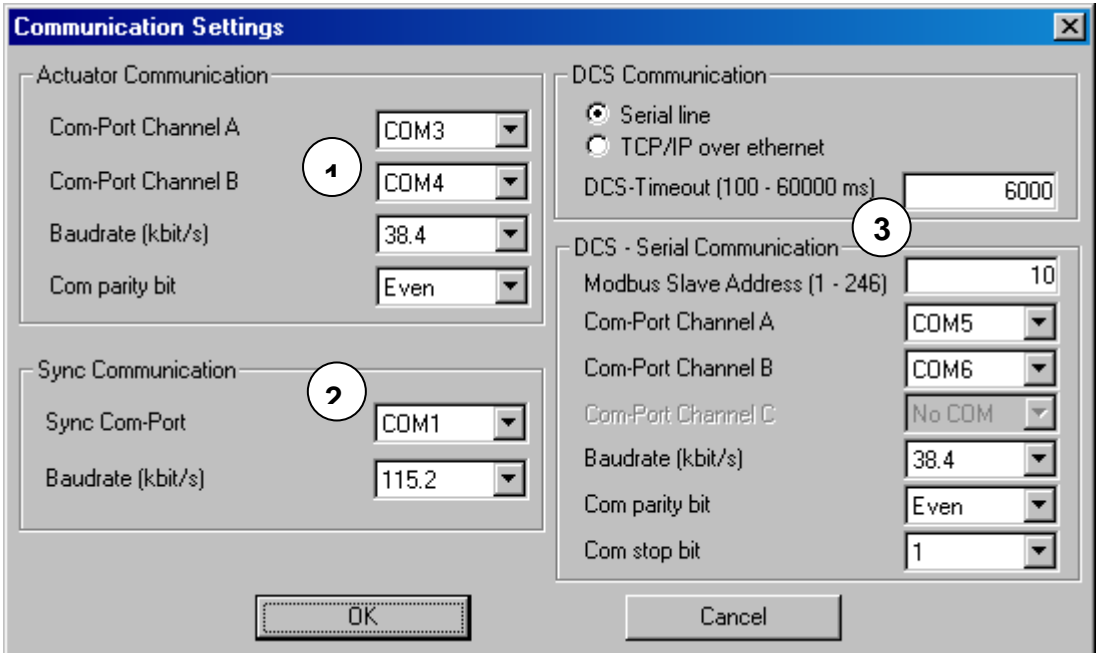

- **1** Modbus Ch A enabled, Ch B enabled Maximum baud rates, AC.1: 38.4 kBits/s AC.2: 115.2 kBits/s
- **2** Synchronisation between Master Station and Stand-By SIMA
- **3** Modbus communication to DCS DCS Communication: selection of communication protocol (Modbus RTU (RS-485) or Modbus TCP/IP) DCS Serial Communication: settings for Modbus RTU (RS-485), example Ch A enabled, Ch B enabled

By changing the settings, the file SIMA.INI will be changed, too.

Please *restart* the SimaSoft to activate these modifications.

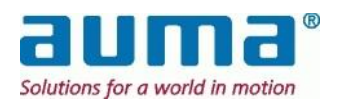

## <span id="page-20-0"></span>*6.8. View Settings*

The menu item SIMA/VIEW SETTING allows to customize the status window of SIMA.

This is the corresponding window:

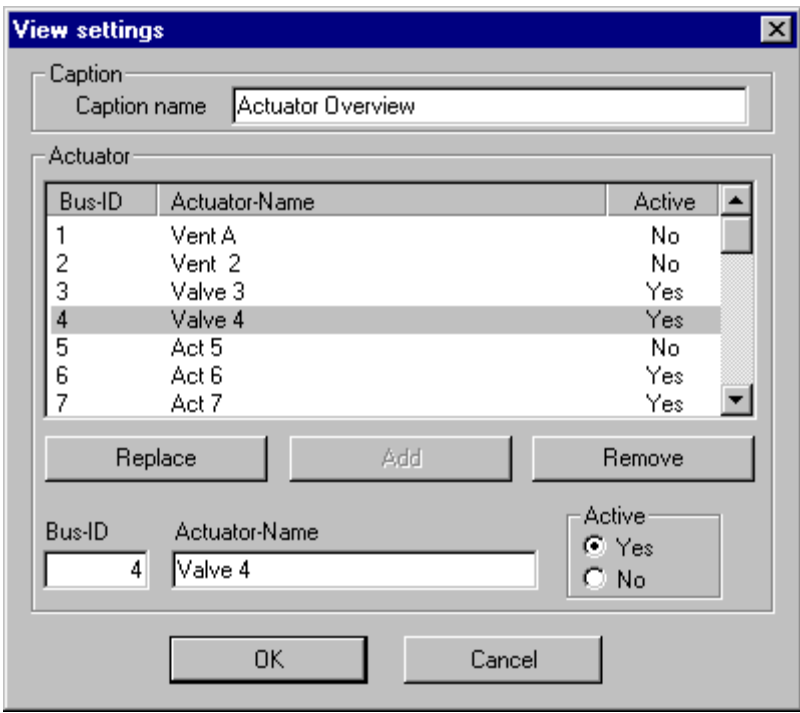

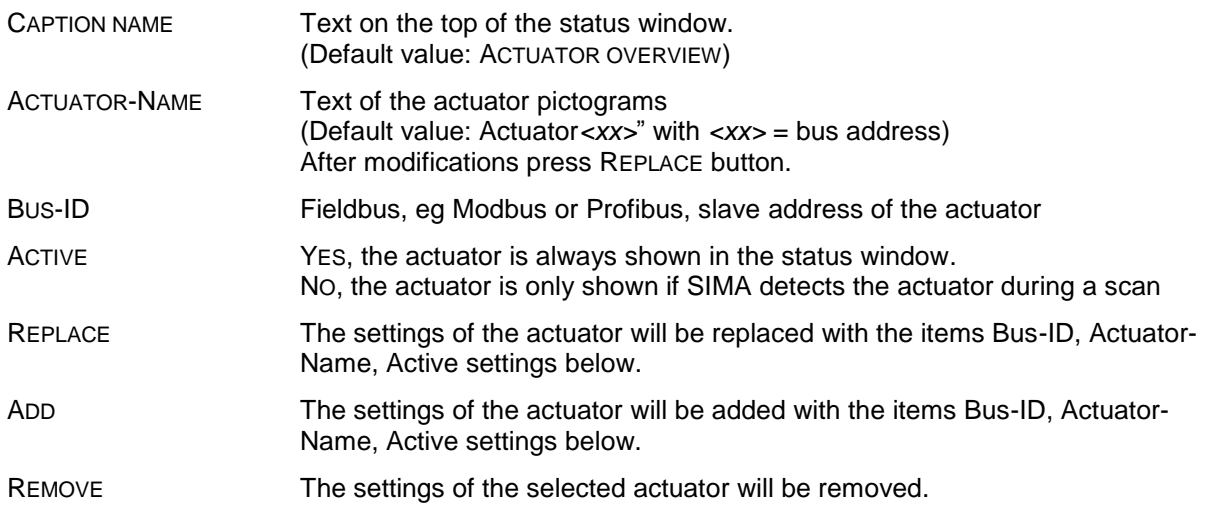

By changing the settings, the file SIMA.INI will be changed, too.

Please *restart* the SimaSoft to activate the modifications.

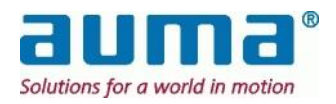

## <span id="page-21-0"></span>*6.9. Transfer of SIMA.INI file*

This new function (from SIMAsoft version 2.02 on) simplifies to set-up and commission a system of two SIMAs in master redundancy ("Hot-standby").

The command TRANSFER SETTINGS in the menu SIMA will copy the configuration file SIMA.INI to the other SIMA master station. I.e. if the command is started from the Master station, it will copy its SIMA.INI file to the standby station and vice versa.

This menu item TRANSFER SETTINGS is activated (otherwise it is still visible but grayed-out) if SIMAsoft is running on both SIMA-IPCs, the user is logged in with the authorisation CHANGE SETTINGS (or higher) and the sync-communication (serial cable) between the two stations is working.

After the command is executed and file transfer is finished, a message box is displayed on the other SIMA master station informing the user that there is a new SIMA.INI file on the system which has to be initialized by a restart of the SIMAsoft (on the SIMA to which the file was copied).

This is the corresponding window:

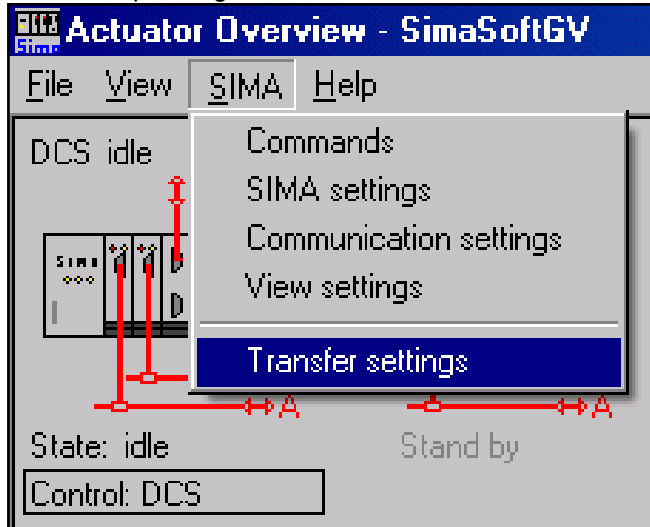

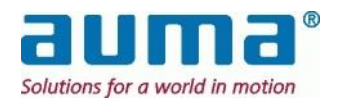

## <span id="page-22-0"></span>*6.10. SIMA commands*

The menu SIMA/COMMANDS is used to enter specific commands to the SIMA program.

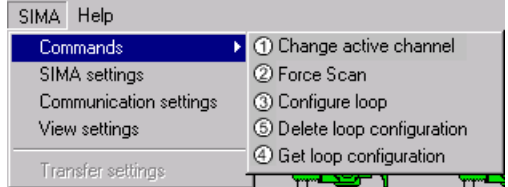

**1) CHANGE ACTIVE CHANNEL** 

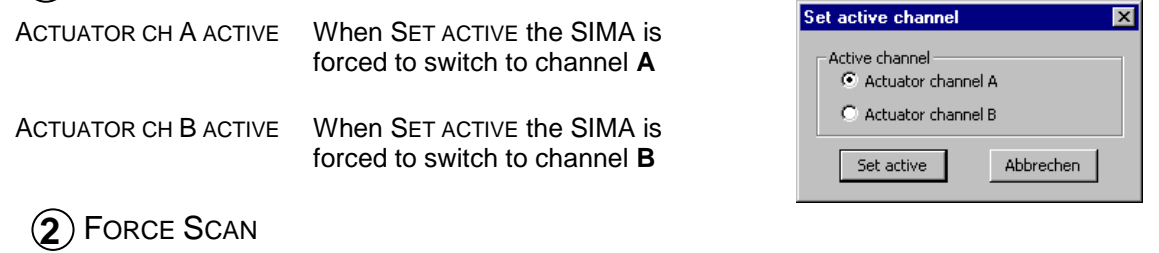

FORCE SCAN This SIMA-command scans for actuators within the range from address "1" up to the highest station address (HSA):

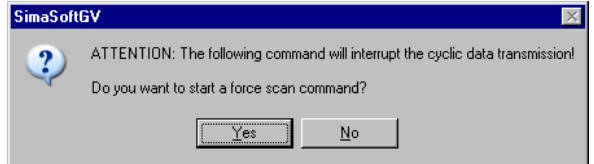

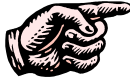

**During a "Force scan" the cyclic protocol (data exchange) is suspended! Use "Force scan" only when new actuators are added to or removed from a running system.**

"Force Scan" updates the-life list with the found actuators and their bus-addresses "Force Scan" further updates the register "No. of actuators found Master/Standby SIMA ch A/B".

Both updated information can be retrieved by DCS

## $\mathbf{3}$ ) Configure loop

Only for actuator type **AC.2!** Necessary pre-settings at the AC.2-units:

- All communication channels connected
- Power supplied to all actuators
- channel A ready for operation and connected
- actuator set to default **address "247"**
- baud rate set to "Auto"

The **automatic loop configuration** is started by the command CONFIGURE LOOP. The command has to be confirmed by this dialog:

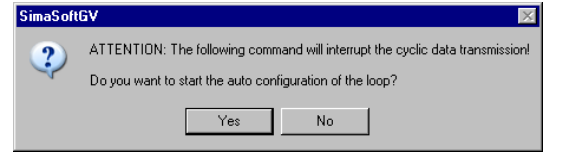

The SIMA then automatically communicates with all connected and switched-on actuators with the baud rate defined in the Communication Settings, chapter 6.7

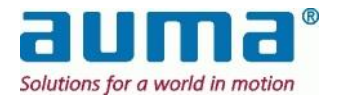

The following dialog indicates the process of the auto configuration

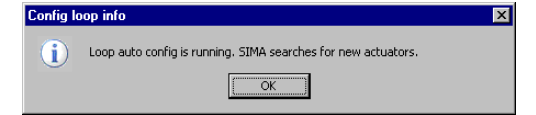

After auto configuration is finished, the number of actuators found is displayed:

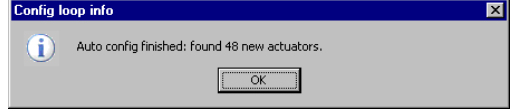

The number of actuators found is also saved in SIMA.INI.

This auto-configuration necessarily assigns free bus-addresses as they follow. This means that the final order of the addresses does not correspond with the physical order (position) in the ring of the actuators themselves.

#### **"LOOPCFG.INI" – Complete information about the actuator loop**

The information about actuators in the loop after one of the commands CONFIGURE LOOP or GET LOOP CONFIGURATION is stored in the LOOPCFG.INI. This file basically contains:

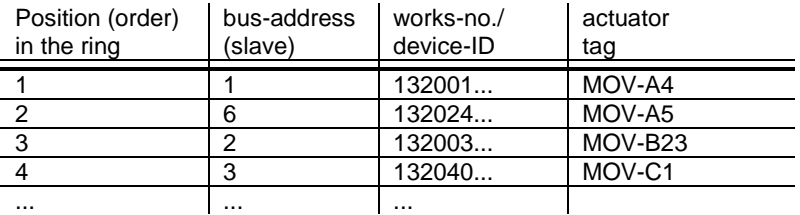

If a LOOPCFG.INI already exists, up to max. 26 backup files will be saved in LOOPCFG**\_A..\_Z**.INI. The latest and active configuration is always stored in LOOPCFG.INI.

#### **Adding new actuators in an existing loop by CONFIGURE LOOP** (only for AC.2**)**

- Set the address(es) of new actuator(s) to "247"
- Set the baud rate(s) of new actuator(s) to "auto"

The actuator will be automatically detected, gets the next available bus-address and its baud rate is set to that of the existing ring.

This information is inserted in the LOOPCFG.INI at its physical (installation) position in the ring

### GET LOOP CONFIGURATION **4**

For actuator type **AC.1/2.** Necessary pre-settings at the units are:

- All communication channels connected
- Power supplied to all actuators
- channel A ready for operation and connected
- each actuator must be set to unique bus-address (smaller or equal to HSA. HSA-value may be set adequate)
- baud rate must be set identical for all actuators to the value set in SIMA (COMMUNICATION SETTINGS)

The command GET LOOP CONFIGURATION starts the reading-in of the loop configuration. This has to be confirmed by this dialog:

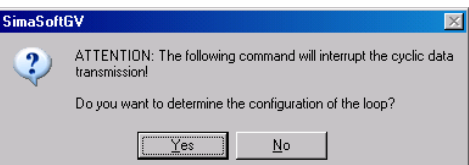

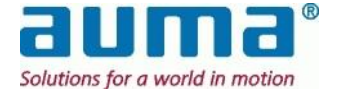

The SIMA then automatically communicates with all connected and switched-on actuators with the baud rate set and defined in the COMMUNICATION SETTINGS.

The following dialog indicates the process of Get-loop-configuration

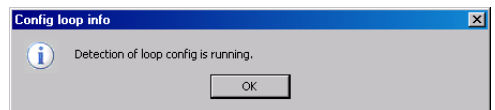

After Get-loop-configuration is finished, the number of actuators found is displayed:

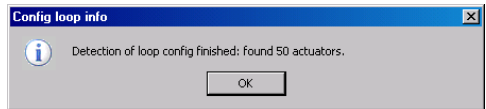

The number of actuators found is also saved in SIMA.INI.

This Get-loop-configuration detects and puts all actuators with their preset bus-addresses in ascending order. The final order of the addresses does not correspond with the physical order in the ring of the actuators themselves.

The full information is again stored in the LOOPCFG.INI (created new with every get-loop-command).

#### **Adding new actuators in an existing loop by GET LOOP CONFIGURATION**

- Set the address(es) of new actuator(s) to a free bus-address (smaller or equal to HSA)
- Set the baud rate(s) of new actuator(s) to the for all actuators identical value set in SIMA
- The actuator will be automatically detected

This information is inserted in the LOOPCFG.INI at its physical (installation) position in the ring

## $\left( \textbf{5} \right)$  Delete loop configuration

Only for actuator type **AC.2**.

**Attention:** This command **removes the existing configuration** of the loop!

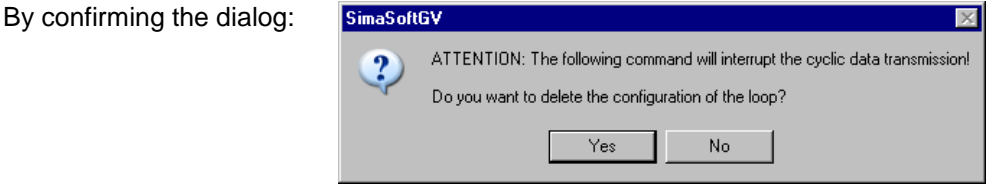

**the bus addresses for the actuators will be set back to "247", the baud rates back to "Auto".**

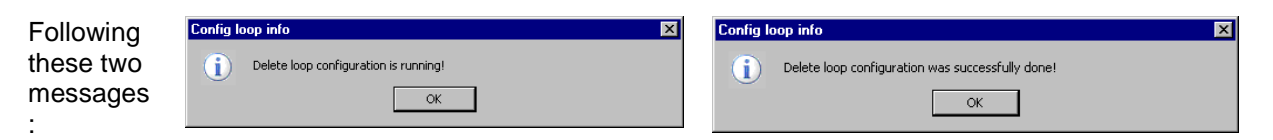

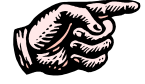

**After** DELETE LOOP CONFIGURATION **no actuators of the ring will be detected by the SIMA. The ring needs to be configured new by** CONFIGURE LOOP.

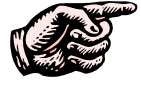

**The function** DELETE LOOP CONFIGURATION **must not be used at fixed preset bus addresses!**

**In current SIMAsoft version there is no Undo-command to recover a previous loop-configuration after Delete-loop-command!**

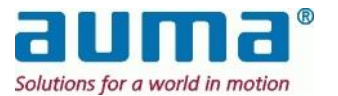

## <span id="page-25-0"></span>*6.11. Windows XP Remote desktop Observing with standard laptop or PC*

By using the Remote Desktop Server of SIMA-Windows an Ethernet connection between laptop/PC  $($   $\rightarrow$  remote computer) and SIMA ( $\rightarrow$  server) for remote commissioning or observing is available.

While in operation, the SIMA screen is displayed as a window on the remote computers' screen and the input devices of this computer can be used to enter data to SIMA.

#### **Requirements:**

- Standard laptop or PC with a free Ethernet port. The port has to be configured with a fixed IP-Address which is different from the SIMA IP-address, eg. IP-address: 192.168.1.1 Subnet mask: 255.255.255.0
- *Crossover* Ethernet cable for direct connection

On the SIMA units the Windows XP Remote Desktop is available as a default. The remote computer has to be equipped with the corresponding software. Either again WindowsXP or the Microsoft Remote Desktop Connection Software, a general client for Windows operation systems. For software download see [12.4](#page-55-0) [Appendix F – Literature –](#page-55-0) References

The SIMA units are configured with a fixed IP-address:

**IP-addresses 192.168.1.2 (ETH-1) and 192.168.1.3 (ETH-2) Subnet mask 255.255.255.0 (both)**

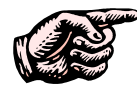

**Address for ETH-1 is remarked on the name plate of the SIMA-IPC. If this address is changed due to site-specific demands, this entry in must be changed using a permanent marker!**

After invoking remote desktop software on PC, the Remote Desktop Connection window is displayed and IP-address of the connected Ethernet-port of the SIMA-IPC is asked, eg. "192.168.1.2":

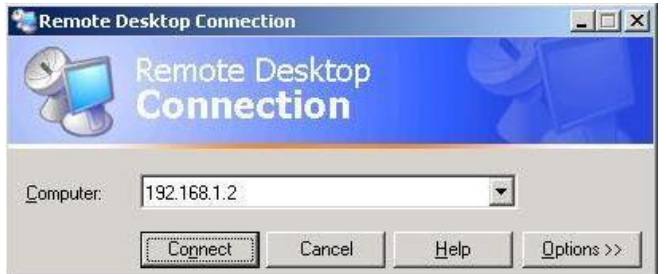

After pushing **Connect** windows is starting communication with SIMA showing the SIMA login screen. As described in chapter [6.4,](#page-15-0) p[.16,](#page-15-0) the user is asked for:

- User: sima - Password: "sima" (default settings)

After a correct handshake SIMA's status screen is automatically displayed on the screen of the remote computer. In addition the keyboard and mouse are used to enter data for the SIMA.

The Remote Desktop Connection of WindowsXP doesn't require any specific display settings. The Remote-PC adapts to any possible display setting of SIMA-IPC

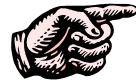

**Operating SIMA Master Stations permanently online to intranet / internet could negatively affect or even break down the SIMA-system**

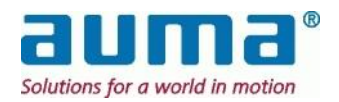

## <span id="page-26-0"></span>**7. SIMA Interfaces**

This chapter comprises the interfaces of SIMA. It gives the complete description as it is required for developing such an interface to a Host System (DCS)

The Modbus fieldbus consists of a MASTER device, e.g. the SIMA, and the SLAVEs. The Modbus specification allows up to 247 slave addresses.

To the field, the SIMA is the master and is designed for **maximal 247** slaves, namely the actuators, with the addresses **1 to 247**. Address **'0'** is used for the broadcast signal.

To the host, the SIMA is in case of Modbus RTU a slave with the alterable **default address 10**. For Modbus TCP any IP address can be chosen.

From SIMAsoft 2.00 on SIMA distinguishes for Modbus RTU/TCP between **protocol 1** and **protocol 2** in the Modbus communication to DCS, see clause [7.3.7,](#page-36-0) p. [37.](#page-36-0)

## <span id="page-26-1"></span>*7.1. Interface and communication to actuators equipped with Modbus*

The interface between the SIMA master station and the AUMA actuators is based on the open, international and standardized Modbus protocol (see clause [12.4](#page-55-0) [Appendix F – Literature –](#page-55-0) [References\)](#page-55-0). To increase the safety and availability of the field communication, SIMA uses two redundant Modbus lines as means of communication. Therefore one SIMA has up to two Modbus ports to be used for the field communication. The physical layer of the Modbus communication between SIMA and AUMA actuators is based on the RS485 standard.

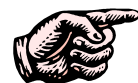

#### **Mounting instructions for RS485 based fieldbus systems must be observed for the field wiring. This applies to all field equipment used!**

SIMA uses a SUB D9 plug as communication port to its environment. For an easy access to the signal of the field wiring, AUMA provides an external cable harness (see appendix [12.2,](#page-52-0) p. [53\)](#page-52-0). The connection to the actuators is done with a cable having not a plug (fan – out type).

Pin assignment of Modbus cable between SIMA and actuators:

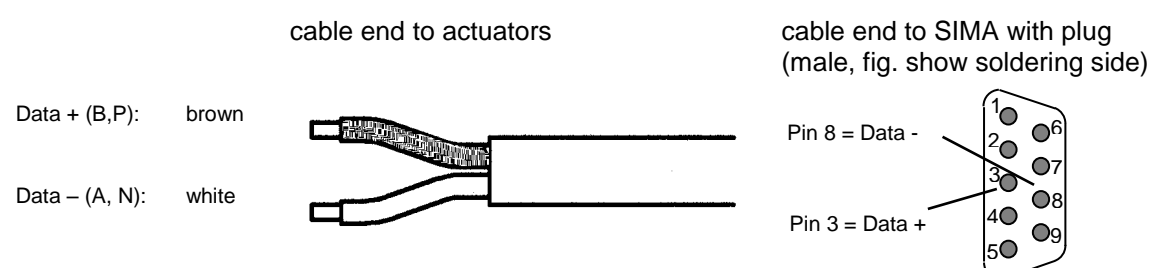

This assignment applies for both communication channels to the actuators.

Either channel A or B is active and the actuators will communicate with SIMA via this line. As soon as there is a problem with the active channel, SIMA will change the channel to maintain the communication to the actuators.

Both channels communicate using the same field bus parameters (such as slave addresses, baud rate, parity and no. of stop bits).

The status of these two channels can be read out of the SIMA (see clause [7.3,](#page-29-0) p. [30\)](#page-29-2) to inform the higher level host system.

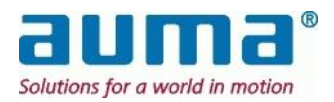

The cycle time to read out all necessary information from each actuator connected depends on the baud rate, on the information required, and on the number of slaves.

Typical cycle times for scanning of the actuator position and the most important status information: **Typical cycle time for Cable Redundancy**

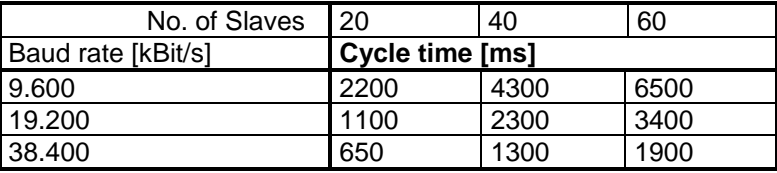

The cycle time is prolonged when output commands are sent to the actuators, however these commands are only sent if the data content has changed.

Typical transmission times for transmission of a output command to one actuator:

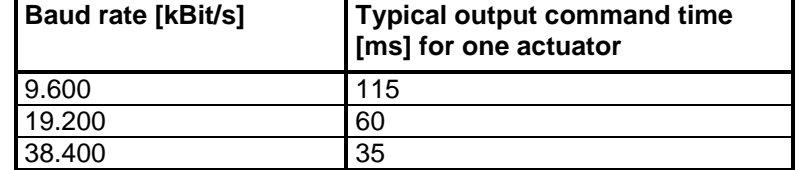

Default setting of the communication parameters for the fieldbus towards the actuators:

Baud rate: 38,400kBit/s Format: 8 data bits, even parity with 1 stop bit

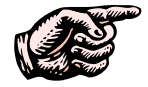

**Ensure not to assign Modbus addresses twice and set the baud rate and parity to the above values at all actuators.**

### <span id="page-27-0"></span>**7.1.1. Termination**

The cables for the communication between the SIMA and the actuators have to be terminated to avoid signal disturbances. This termination can be realised with external bus termination modules (can be supplied by AUMA).

The external cable harness (see clause [12.2,](#page-52-0) p. [53\)](#page-52-0) provides a connection for this purpose by offering a cable having not a plug (fan – out type).

Colour assignment of fieldbus cable to the bus termination:

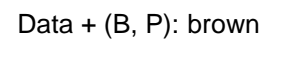

Data  $-$  (A, N): white

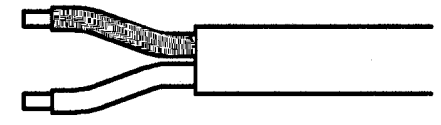

This assignment applies for both communication channels to the bus termination.

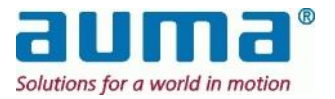

## <span id="page-28-0"></span>*7.2. Internal interface – SIMA Master Station redundancy (optional)*

Some applications require a redundant master solution. This will be achieved by using two single SIMA Master Stations. They exchange information about their internal status by means of an internal interface connection.

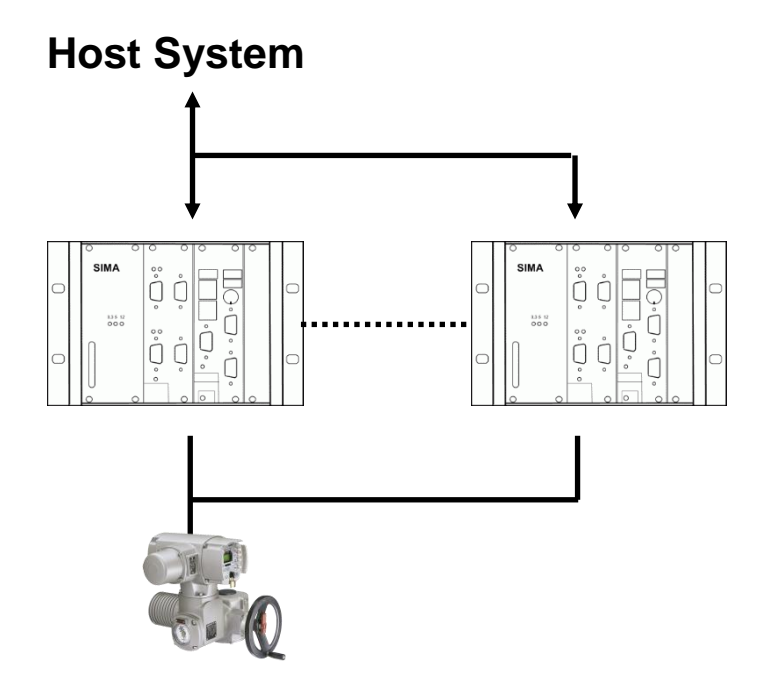

Both SIMA Master Stations are connected to the same Modbus line towards the actuators and towards the host system. There is always only one SIMA Master Station active; the other one monitors the communication to the actuators and to the host system by means of the internal interface connection.

This internal interface connection is based on a serial RS232 communication.

Pin assignment of SIMA SUB-D9 plug for internal connection:

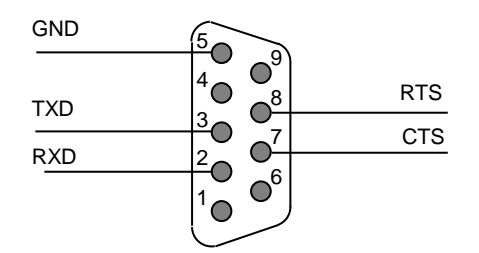

The tags **MASTER SIMA** and **STAND-BY SIMA** distinguish the two SIMA Master Stations. After switching on, the MASTER SIMA is active, towards the host system as well as towards the actuators. This SIMA will act and respond accordingly to the requests received from the higher-level host system. At the same time the Stand-by SIMA will receive the same request but will neither execute any action nor perform any responses. In this state the STAND-BY SIMA has only a monitoring task.

The STAND-BY SIMA will only become active and will take over the whole functionality of the MASTER SIMA if the MASTER SIMA is not available.

Both SIMA Master Stations have the same Modbus addresses and Modbus parameters (baud rate, parity, stop bit). This makes it very easy to configure a host system for a redundant SIMA Master

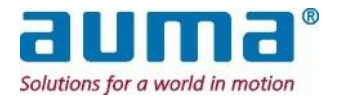

Station, because even if the MASTER SIMA is not available the STAND-BY SIMA produces the responses.

The communication parameter for the internal communication is set as follows:

Baud rate: 115,200kBit/s Format: 8 data bits, even parity, 1 stop bit, full duplex.

<span id="page-29-2"></span>Both SIMA Master Stations are set to these communication parameters on delivery.

## <span id="page-29-0"></span>*7.3. Interface and communication to Host with Modbus*

The communication to the higher-level host system is done with the international standardized Modbus protocol. With this interface SIMA offers a cost effective access to all the desired information from the actuators in the field as well as status information about the SIMA master station itself.

Furthermore SIMA can be equipped with a redundant Modbus interface for communication with the host system. The host system can retrieve information on both channels independently, either by using channel A or channel B.

From SIMAsoft 2.00 on SIMA distinguishes for Modbus between **protocol 1** and **protocol 2** in the communication to DCS. This regards the maximum number of actuators: protocol 1 up to 127 and protocol 2 up to 247. The used protocol is selected in SIMA.INI, section [DCS]:

 $DCS\_protocol = 1 \rightarrow protocol 1$ DCS protocol =  $2 \rightarrow$  protocol 2

General remarks above apply for Modbus RTU and Modbus TCP/IP as well

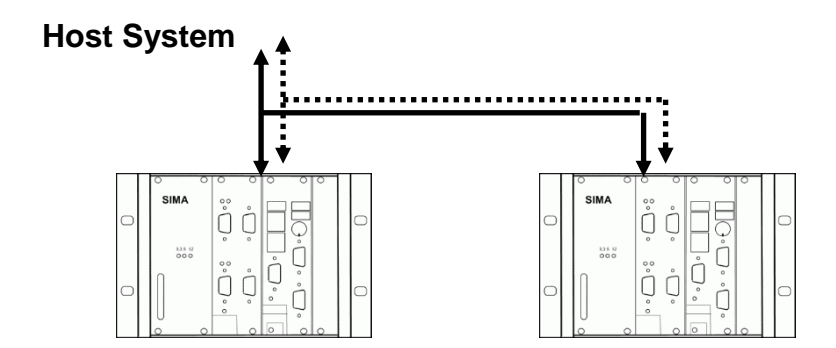

In case of a redundant SIMA master station both lines are connected to both SIMA units enabling the host system to communicate with the actuators via channel A or channel B even if one SIMA is not available.

## <span id="page-29-1"></span>**7.3.1. Modbus RTU / RS485 - connection**

SIMA uses a SUB D9 plug as communication port to its environment. Optionally for an easy access to the signal of the host wiring an external cable harness can be supplied. Standard colour assignment of fieldbus cable to the host system:

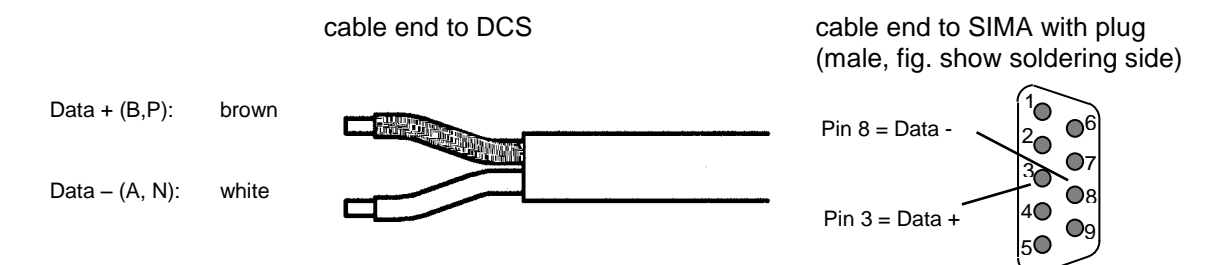

This assignment applies for both communication channels to the host system.

The communication parameter for the Modbus lines towards the host system is preset as follows:

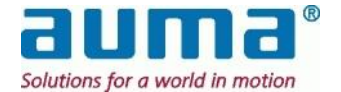

TX-

**Baud rate: 57600Bit/s**

**Format: 8 data bits, even parity, 1 stop bit**

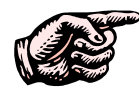

**The setting of the baud rate and parity of the host system has to be done according to the above values. Both SIMA master stations are set to the address 10 on both communication** 

**channels.**

## <span id="page-30-0"></span>**7.3.2. Modbus TCP / Ethernet – connection**

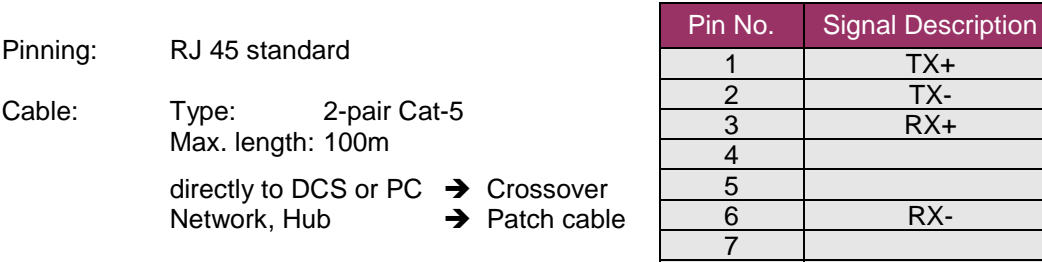

The communication parameter for the Modbus lines towards the host system is preset as follows:

**Transfer rate: 10/100/1000 MBit/s** (automatically selected)

8

Both via RS485 and via Ethernet a redundant, 2-channel-communication is possible.

Both channels (A or B) can be used for communication with the host system independently. In case of a redundant SIMA master station the STAND-BY SIMA will automatically take over the communication as soon as the MASTER SIMA is not available.

RTU: Both channels communicate with the same fieldbus parameters (such as slave addresses, baud rate, parity and no. of stop bits).

TCP: IP-addresses were detected automatically  $\rightarrow$  Network setting in operating system WinXP emb

### <span id="page-30-1"></span>**7.3.3. Termination**

A termination is only necessary for RS485, ie. Modbus RTU. This ensures a stable and reliable idle voltage on the RS 485 lines.

For the communication cables between the SIMA and the host system, this has to be done by external bus terminators (see clause [12.2](#page-52-0) [Appendix B – Accessories\)](#page-52-0).

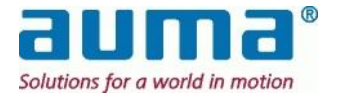

## <span id="page-31-0"></span>**7.3.4. Overview of the Modbus communication between SIMA and Host System**

SIMA's Modbus interface to the host system is able to control and receive information of up to 247 actuators.

With **SimaSoft version 1.06**, January 2005, the extended Modbus protocol between SIMA and Host is available. This concerns digital and anlog inputs/outputs connected via the actuator controls AUMATIC and AUMA MATIC.

The following Modbus functions are supported for the communication between SIMA and Host:

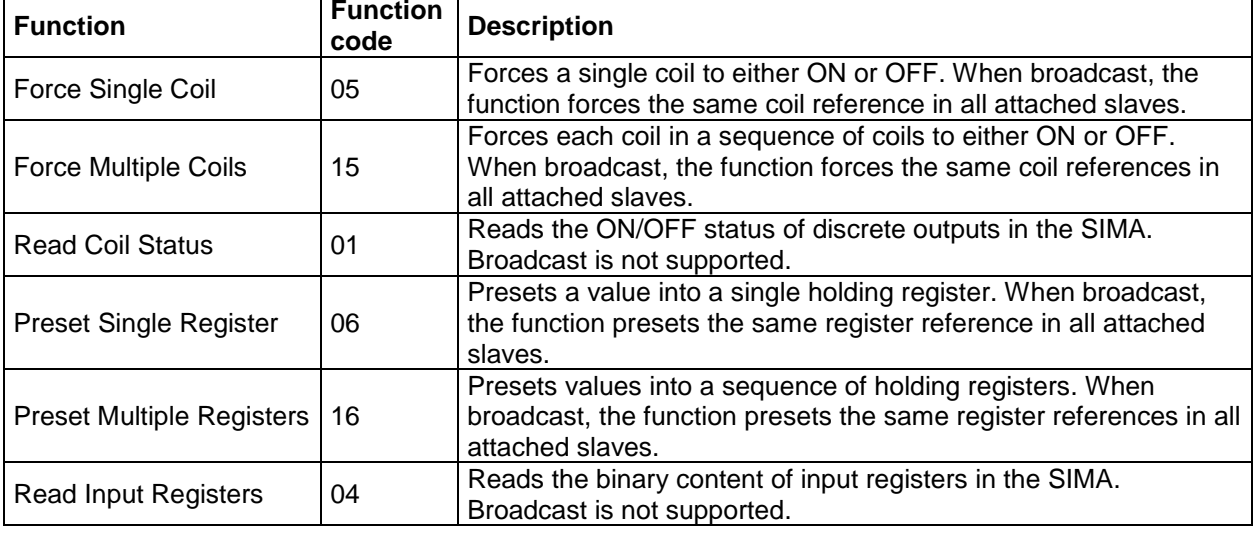

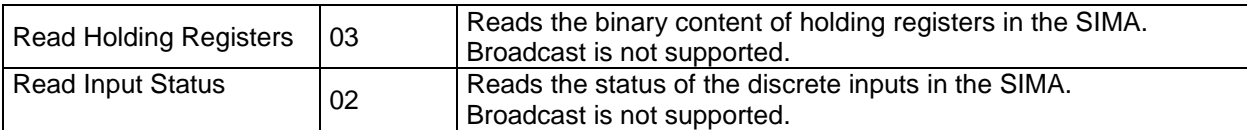

The following address offsets are valid for the Modbus communication between SIMA and host system

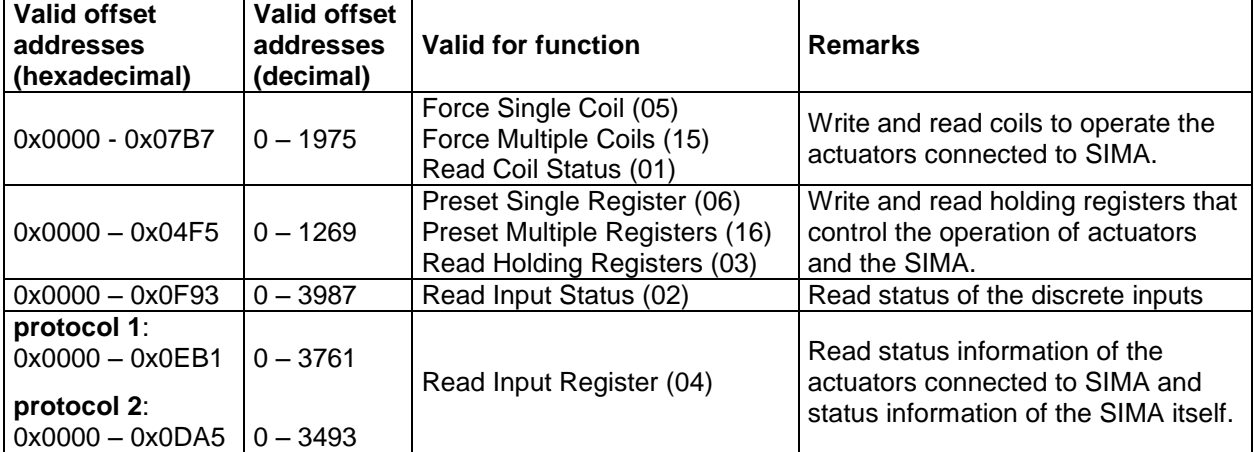

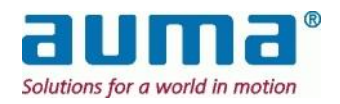

## <span id="page-32-0"></span>**7.3.5. Output commands to SIMA (access via holding registers)**

SimaSoft 1.06 or later: Data set *extended* !

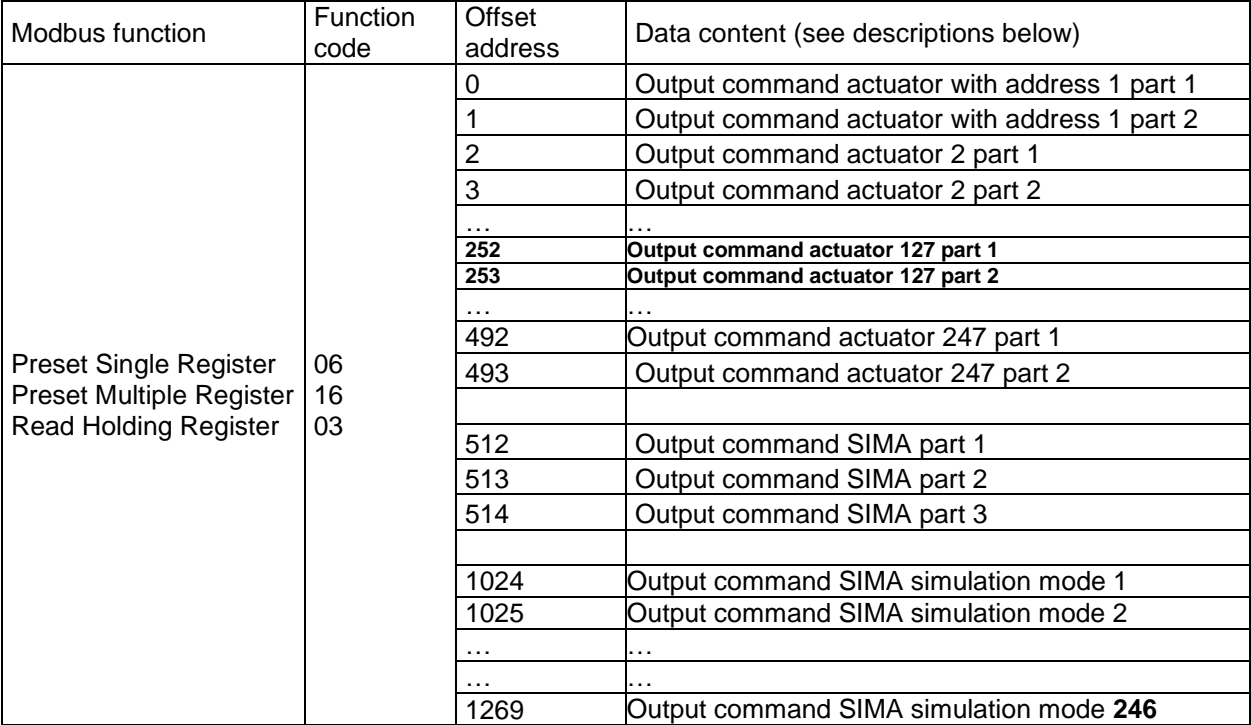

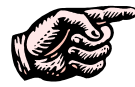

**SIMA supports up to 247 actuators, all actuator addresses have to be set within 1 – 247.** (Address '0' is reserved for broadcast signal.)

If the slave addresses of the actuators are assigned in an ascending sequence all the actuator information will be placed in a successive order in the Modbus memory of SIMA. This simplifies the communication between host system and SIMA when using the function "Preset Multiple Registers" and therefore increases the effectiveness of the Modbus telegrams to readout the actuator data.

#### **7.3.5.1. Description of output command to actuator with address x part 1 and 2**

<span id="page-32-1"></span>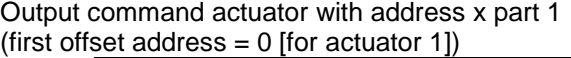

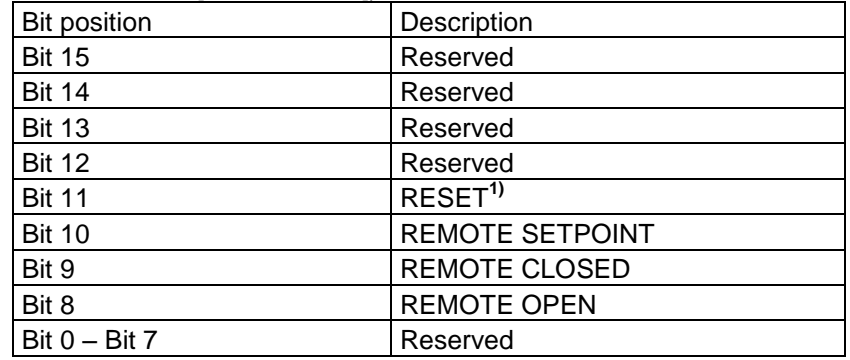

Output command actuator with address x part 2

(first offset address  $= 1$  [for actuator 1])

| <b>Bit position</b>             | <b>Description</b>            |
|---------------------------------|-------------------------------|
| $ $ Bit 15 – Bit 8, high – byte | Actuator SETPOINT high - byte |
| $Bit 7 - Bit 0$ , low - byte    | Actuator SETPOINT low - byte  |

 $\overline{a}$ **1)** only with AUMATIC actuators

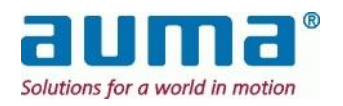

Output command actuator with address x part 1 and 2 are holding registers which are used to send operation commands to the designated actuators connected to SIMA.

With the bits  $8 - 10$  the commands are transmitted to the actuators. Only one of these bits may be set at any given time, otherwise the actuator will respond with the signal "Not ready REMOTE". With bit 11 certain indications of the actuator (eg. PTC tripping device or torque fault) can be reset. A change of the data in the output command actuator x part 1 will also change the content of the corresponding coils.

If Remote SETPOINT (remote nominal) is set, the value of the setpoint set with output command actuator part 2 is regarded.

The setpoint has to be transmitted as value between 0 and 1000 per mil.

<span id="page-33-0"></span>If this range is exceeded the actuator will respond with the signal "Not ready REMOTE".

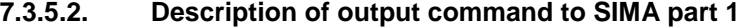

(offset address  $= 512$ )

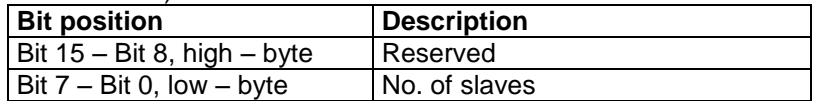

With output command SIMA part 1, the no. of slaves connected has to be defined. This value is stored in a SIMA configuration file.

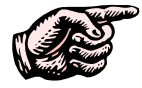

**As soon as more or less slaves are found on the Modbus channels to the actuators the SIMA will show an indication in its status information (see [7.3.7.3,](#page-38-0) p. [39\)](#page-38-0)**

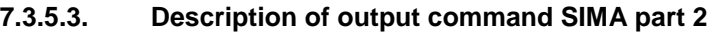

<span id="page-33-1"></span>(offset address = 513)

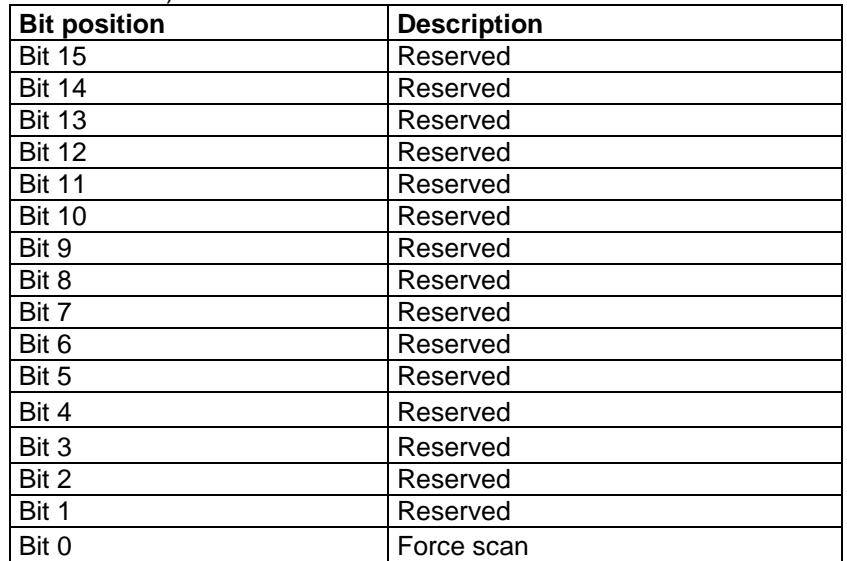

As soon as Bit 0, FORCE SCAN is set from "0" to "1", the SIMA creates a new **live list** by scanning for all slave addresses from 1 to HIGHEST STATION ADDRESS (max. 247). All slaves found are then listed in a live list (see clause [7.3.7,](#page-36-0) p. [37\)](#page-36-0).

#### *Status information* about live list:

The number of actuators in this live list has to match the NO. OF ACTUATORS (which is to be set either with output command SIMA part 1 or in SIMA SETTINGS, see clause [6.6,](#page-18-0) p. [19,](#page-18-0) ). Otherwise the SIMA will indicate this mismatch by setting the bits 10 to 13 of Input Information SIMA part 1 accordingly. Value "0" signals a fault in the live list (see clause [7.3.7.3,](#page-38-0) p. [39\)](#page-38-0).

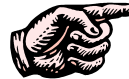

#### **In addition to the Bit 0 "Force scan" the SIMA creates a new live list during startup procedure.**

The created live list is used to define the actuators that are scanned for new actuator information.

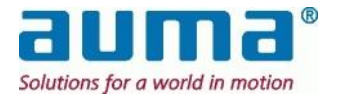

#### **7.3.5.4. Description of output command SIMA part 3**

<span id="page-34-0"></span>(offset address  $= 514$ )

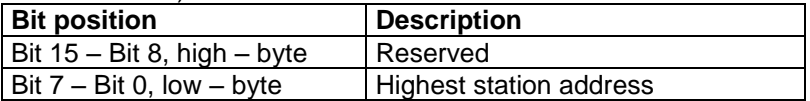

With output command SIMA part 3, the highest Modbus slave address that is to be found during a FORCE SCAN cycle is defined. The FORCE SCAN cycle can shortened by entering a value which is lower than 247. This value is stored in a SIMA configuration file.

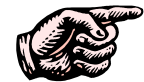

All slaves with a higher Modbus address won't communicate with SIMA.

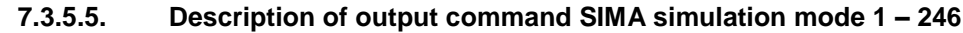

<span id="page-34-1"></span>(first offset address = 1024)

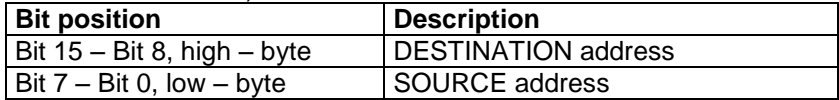

Under the condition that at least **one existing** actuator is connected to SIMA, up to **246 further virtual** actuators can be simulated.

The low-byte "SOURCE address" contains the address of *the one*/*one of the* connected actuator(s) which should act (running open/close etc.) for the virtual actuator. The address of this virtual one is given in the high-byte "DESTINATION address".

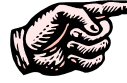

Easy "switching off" the simulation mode:

As soon as one mode is found in which both entries are set to zero all succeeding defined simulation modes are ignored and therefore disabled. This behaviour can be used to disable the simulation mode by entering zero digits at the very first offset address for simulation mode.

Simulation mode for **input data** (data which are read using input registers):

The input data of the "SOURCE" slave are copied to the memory addresses of the "DESTINATION" slave for simulation purposes. Therefore both slaves will respond with the same information.

Simulation mode for **output data** (data which are written or read using coils or holding registers): The "SOURCE" actuator (which is physically connected to SIMA) will execute output commands, which are sent to either the "SOURCE" address or the attached (high-byte) "DESTINATION" address. In doing so always the last received output command is executed and stored in the holding registers of the actuator.

Normally several "DESTINATION" addresses are linked to one "SOURCE" address. This could lead to an error if the host system sends output commands to all DESTINATION addresses in one sequence. So it is better to test the DESTINATION addresses with separate Modbus telegrams for each address.

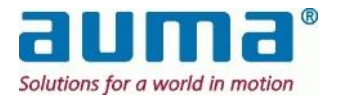

<span id="page-35-0"></span>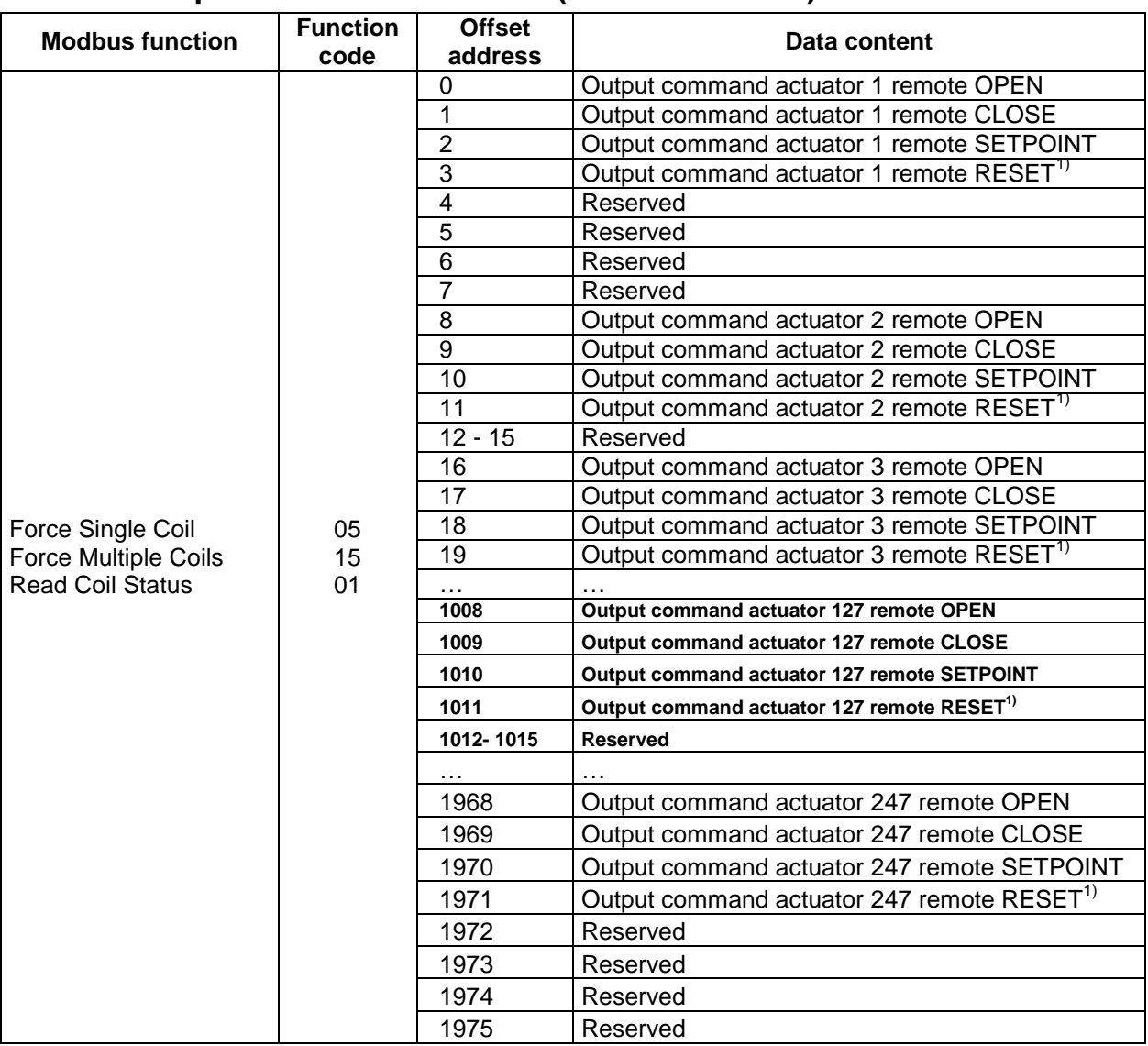

### **7.3.6. Output commands to SIMA (access via coils)**

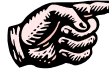

SIMA supports up to 247 actuators, all actuator addresses have to be set within 1 – 247.

Only one of the coils OPEN, CLOSE and SETPOINT may be set at any given time, otherwise the actuator will respond with the signal "Not ready REMOTE". With coil RESET certain indications of the actuator (e.g. PTC tripping device or torque fault) can be reset.

A change of the data in these coils will also change the content of the holding registers assigned to the corresponding output command actuator x part 1 (see clause [7.3.5.1,](#page-32-1) p. [33\)](#page-32-1).

If the coil SETPOINT (remote nominal) is set, the value of the setpoint set with output command actuator part 2 is regarded. The setpoint has to be transmitted as value between 0 and 1000 per mil. If this range is exceeded the actuator will respond with the signal "Not ready REMOTE".

<sup>1)</sup> Only with AUMATIC actuator

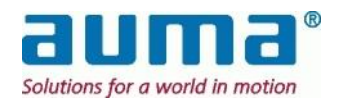

l

## <span id="page-36-0"></span>**7.3.7. Input information from SIMA I (access via input registers)**

**SIMA standard protocol 2** (SIMA protocol 1 **before** SimaSoft 2.00 see chapter [7.3.9,](#page-43-0) p[.44\)](#page-43-0)

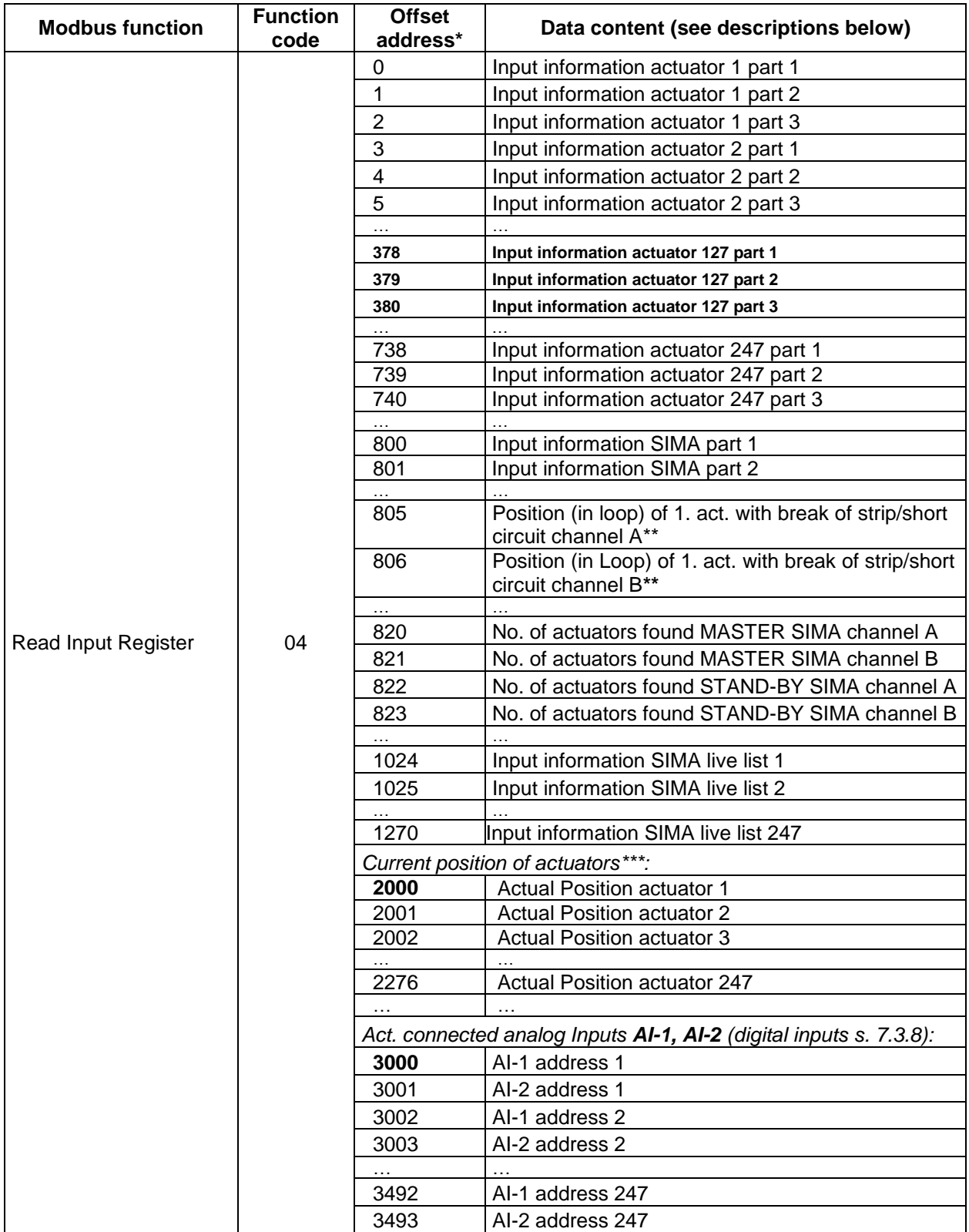

**\*** decimal value

**\*\*** only for Loop Redundancy

current position of actuator: 0 – 1000 per mil

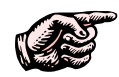

From software version 2.00 on SIMA supports up to 247 actuators, all actuator addresses have to be set within 1 – 247.

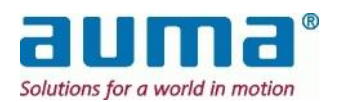

#### **7.3.7.1. Description of input information actuator x part 1 and part 2**

<span id="page-37-0"></span>Input information actuator x part 1 (first offset address =  $0$  [for actuator 1])

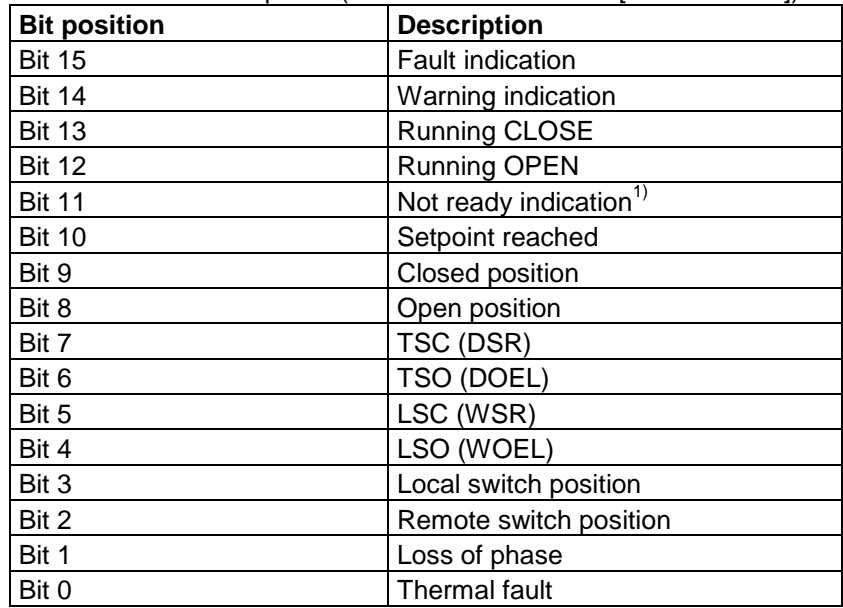

Input information actuator x part 2 (first offset address = 1 [for actuator 1])

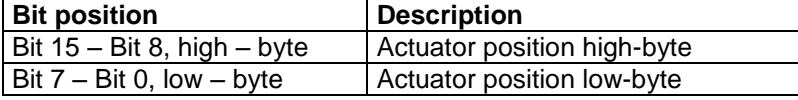

These are the most commonly used parts of input information. A detailed description of these indications can be found in the operation instructions of the actuator.

#### **7.3.7.2. Description of input information actuator x part 3**

<span id="page-37-1"></span>(first offset address  $= 2$ , [for actuator 1])

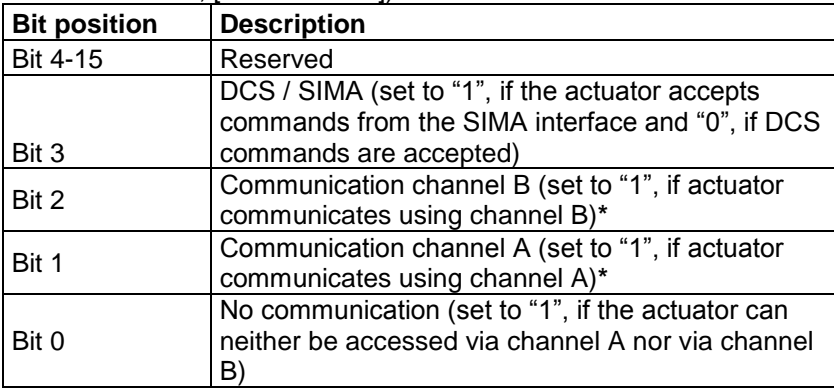

**\*** For Loop Redundancy: When Sima system works without error both Bits 1 and 2 are set to '1', as in case of Loop Redundancy an actuator can be addressed via both channels ("from both sides)".

In input information actuator x part 3 the communication status of the connection between SIMA and each actuator is filled and can be read out by the host system.

j <sup>1)</sup> Only with AUMATIC actuator

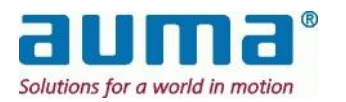

#### **7.3.7.3. Description of input information SIMA part 1**

<span id="page-38-0"></span>The input information SIMA part 1 contains the status of the SIMA communication channels. Description below is for both, a single Master station and the Master-Stand-by redundancy.

(offset address: protocol  $1 = 512$  / protocol  $2 = 800$ )

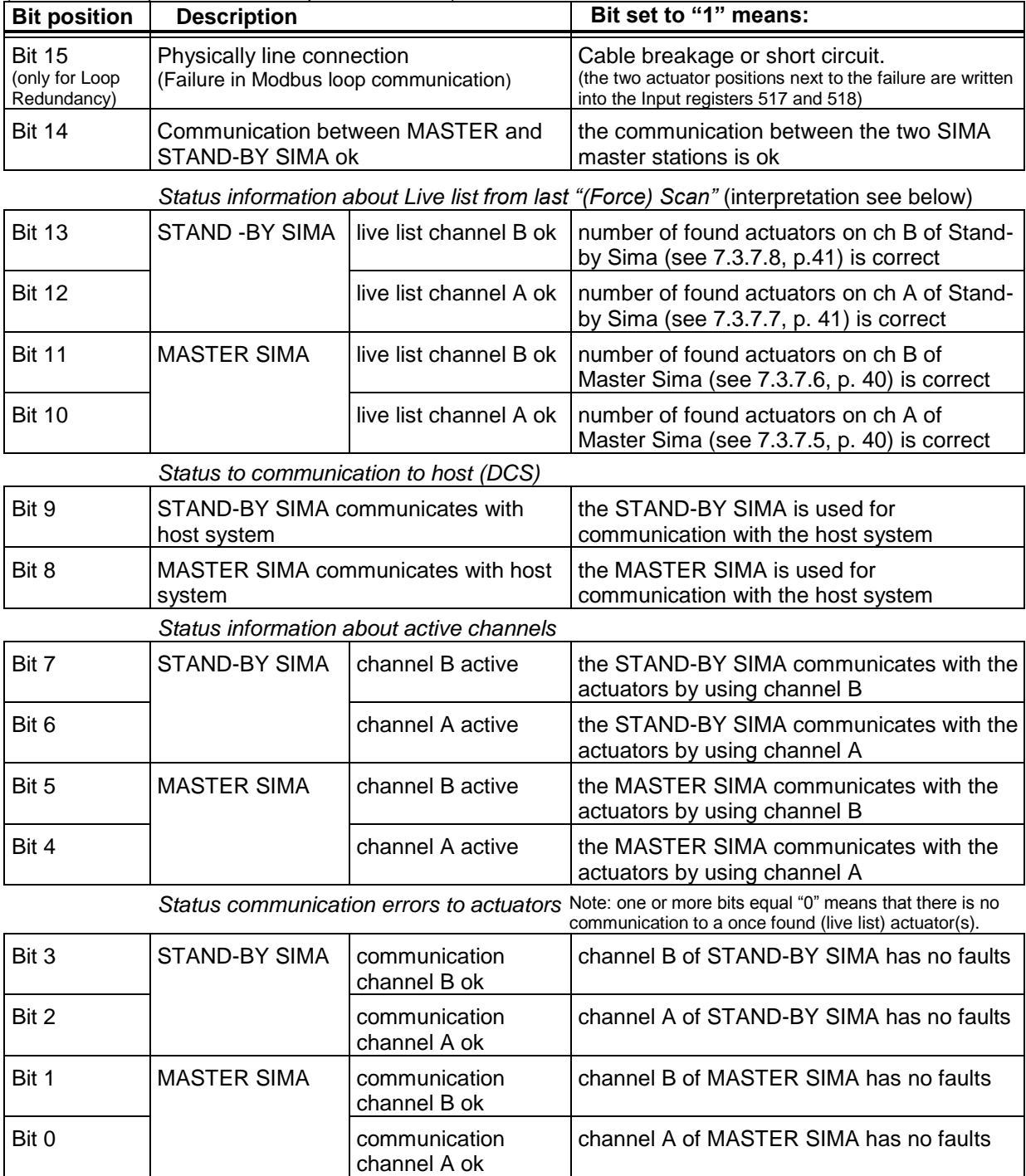

Examples, how to interpret the live list, bits 10 -13 in combination with the number of found actuators:

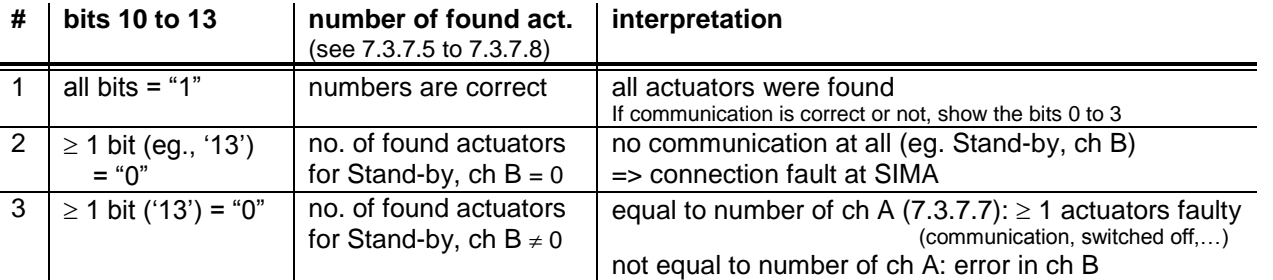

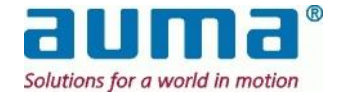

#### **7.3.7.4. Description of input information SIMA part 2**

<span id="page-39-0"></span>The input information SIMA part 2 contains the status of the SIMA Master and Stand-by stations and the status of the SIMA communication channels.

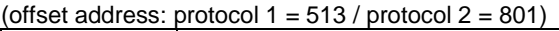

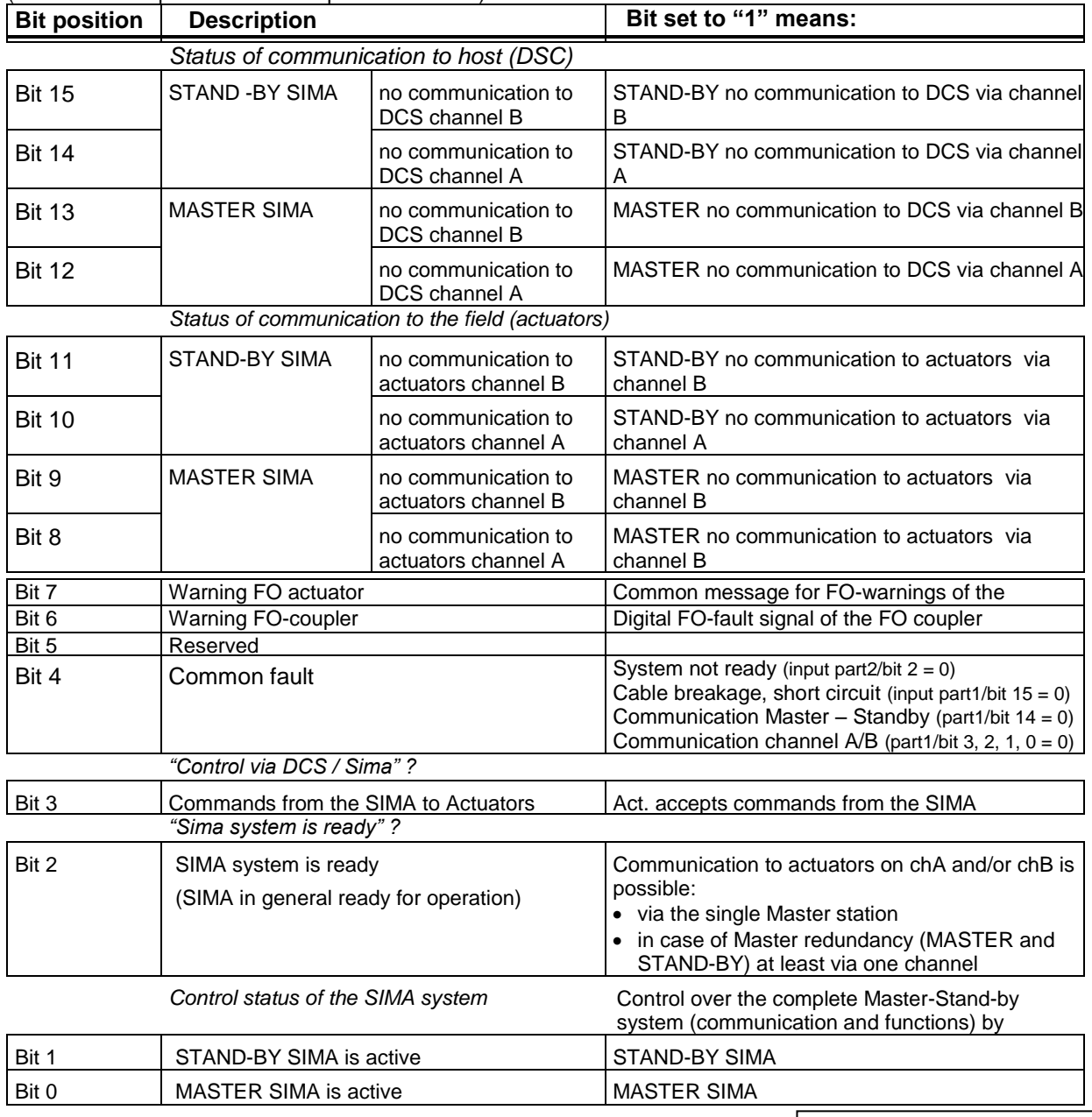

#### **7.3.7.5. No. of actuators found MASTER SIMA channel A**

<span id="page-39-1"></span>(offset address: protocol  $1 = 600$  / protocol  $2 = 820$ )

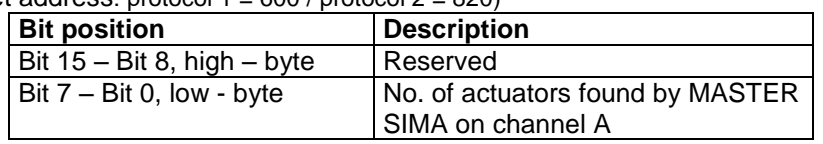

#### **7.3.7.6. No. of actuators found MASTER SIMA channel B**

#### <span id="page-39-2"></span>(offset address: protocol  $1 = 601$  / protocol  $2 = 821$ )

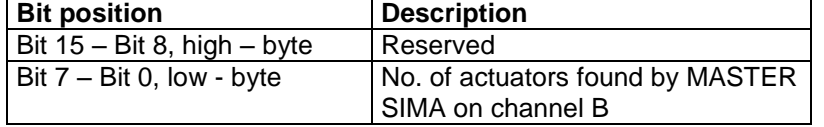

Important Remark: The "No. of actuators" is set at every *scan*, i.e., when either the SIMA is restarted or the command Force Scan is given. It shows the number of all found actuators.

"No. of actuators channel A/B" is *not indicated* do not include any actuator that is off-line or has a failure! For this, every actuator has to be checked. By "Input information part 3 / Bit0" will be signalled, if an actuator can be reached or not.

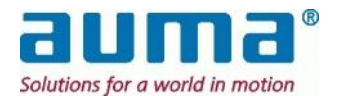

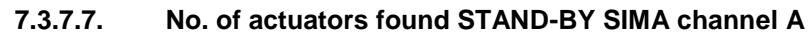

<span id="page-40-0"></span>(offset address: protocol  $1 = 602$  / protocol  $2 = 822$ )

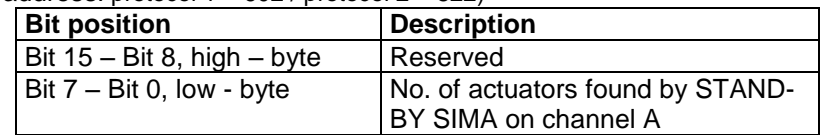

#### **7.3.7.8. No. of actuators found STAND-BY SIMA channel B**

<span id="page-40-1"></span>(offset address: protocol  $1 = 603$  / protocol  $2 = 823$ )

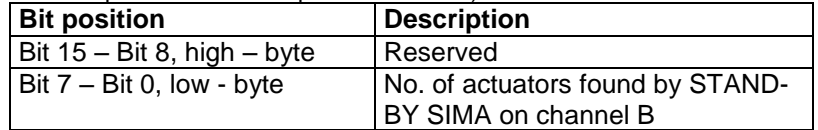

These input registers contain the number of actuators found on each channel of the redundant SIMA master station.

If the field wiring is without faults the value in each register is the same.

#### **7.3.7.9. Description of input information SIMA live list 1-247**

<span id="page-40-2"></span>(first offset address = 1024)

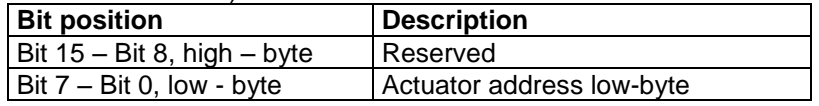

SIMA will list all actuator addresses that were found during the scan procedure (system boot or command FORCE SCAN) starting with input information SIMA live list 1.

The addresses found are listed without a specific order. Moreover is the list the superset of several scans (up to 4 in the redundant case). Details about the found actuators for each station and channel see [7.3.7.5](#page-39-1) to [7.3.7.8.](#page-40-1)

If the communication to one actuator is lost the forming gap is filled by shifting all succeeding values towards the first entry.

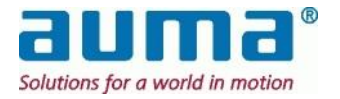

## <span id="page-41-0"></span>**7.3.8. Input information from SIMA II (Read discrete Inputs)**

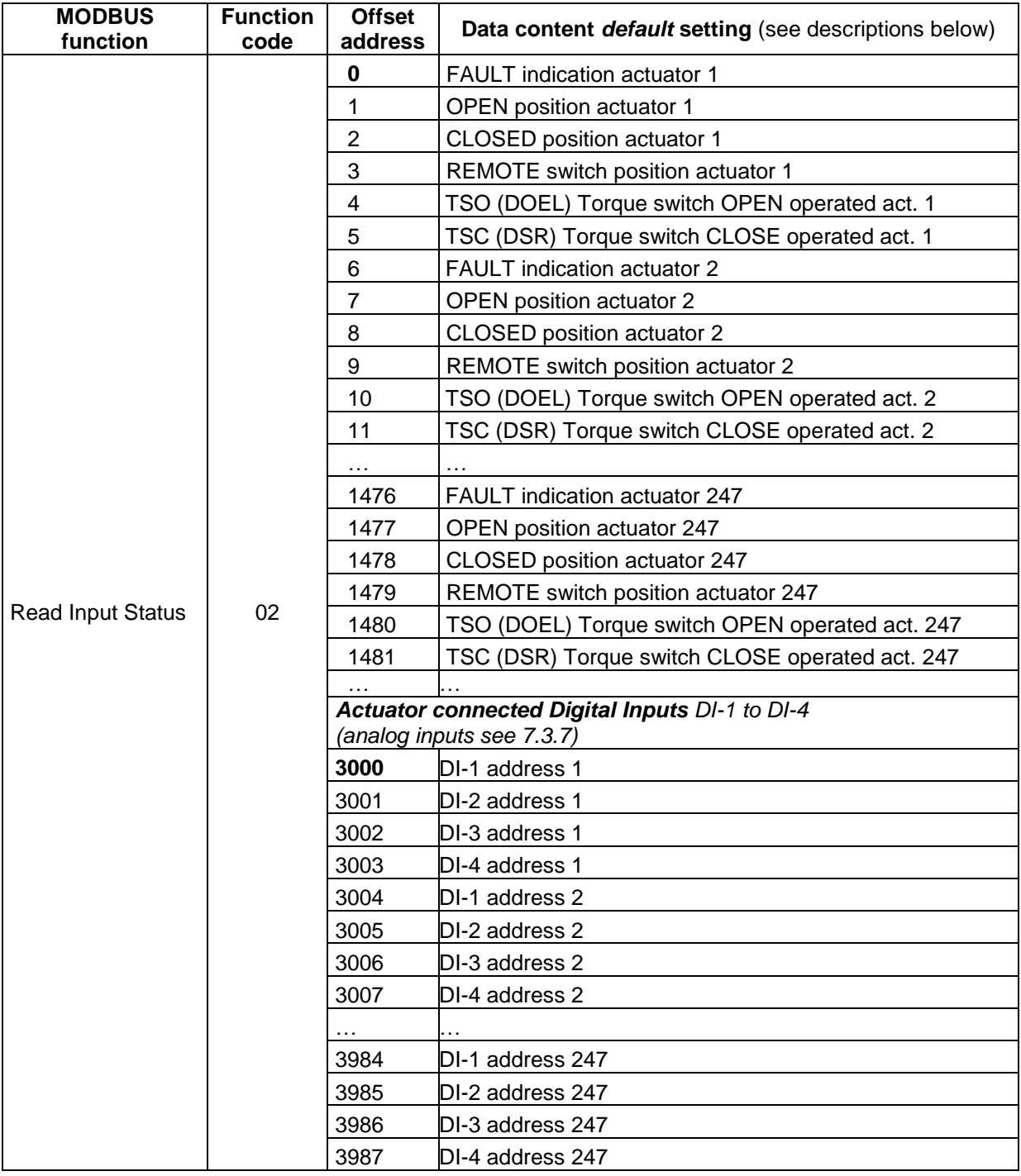

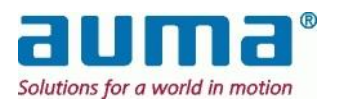

#### **Description of Data content addresses 0 to 1481 - Feedback indications:**

For each actuator there is a set of 6 free configurable one-bit feedback indications. This signals have to be taken out of the following 'pool', which comprises bit 0 to bit 15 of "Input Information actuator x part 1 and part 2", see [7.3.7.1](#page-37-0) and other additionally available signals, bits 16 to 21:

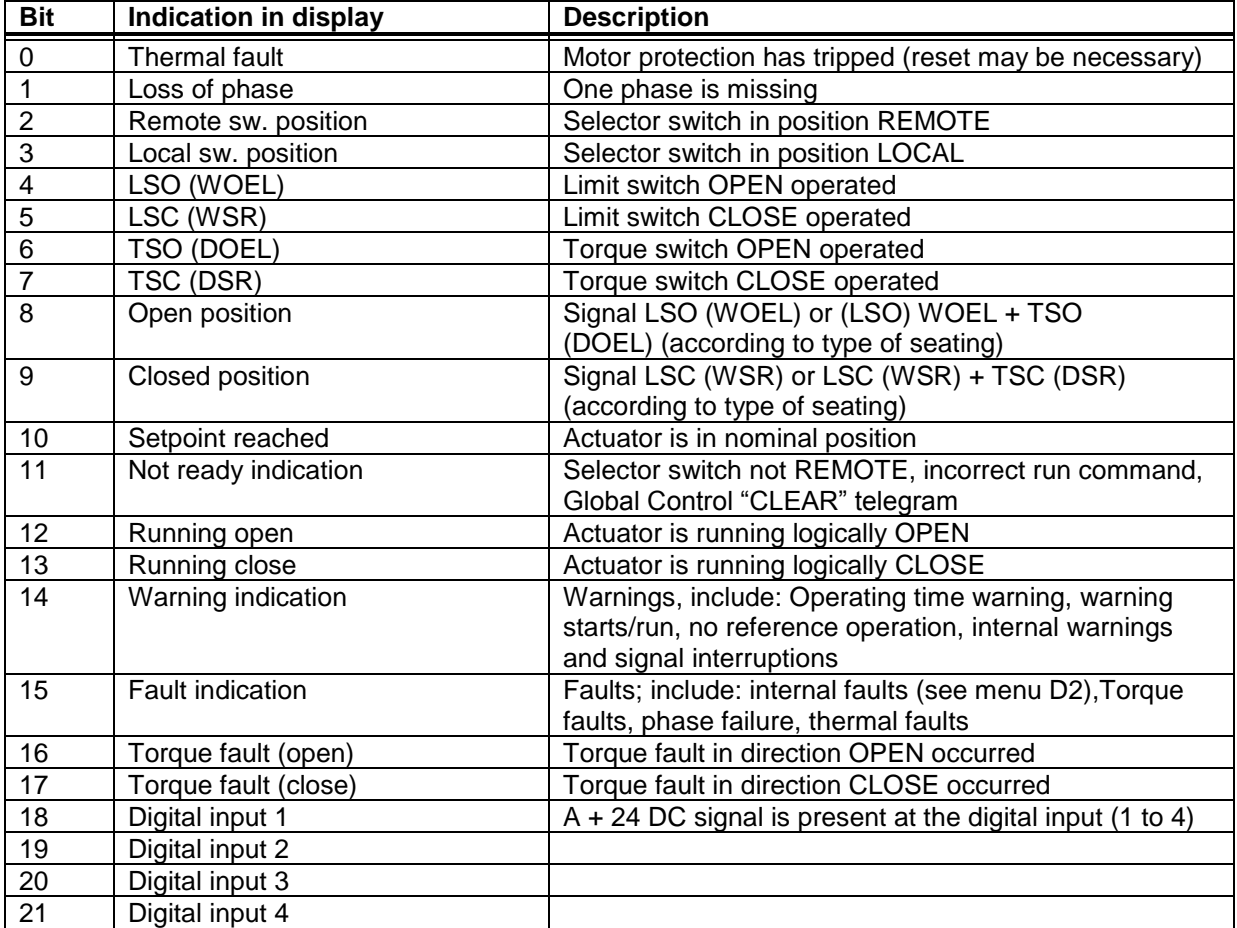

#### **How to code the set of feedback indication:**

This is done by in total **6 entries in the SIMA.INI**:

Within the new section **[MapDiscreteInput]** the default setting from above looks as follows:

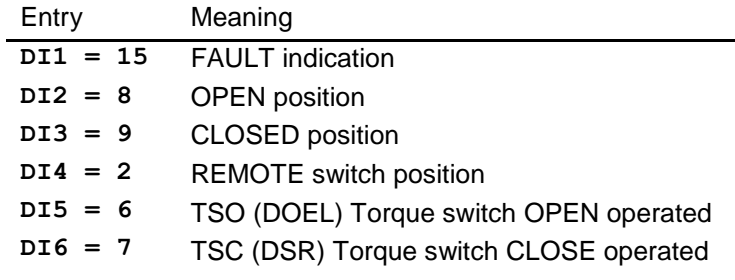

Remark:

• This additional area of the protocol should make programming of certain feddback signal more easily and bring more speed on telegram side.

The setting is valid for all (max 247) actuators. An actuator specific allocation is not allowed.

For further detail regarding transmitted signals or values or its range see Auma operation instructions,  $\Omega$ 

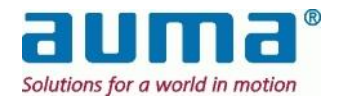

## <span id="page-43-0"></span>**7.3.9. Supplement to "Input information from SIMA I" (input registers) - Protocol 1**

**SIMA protocol 1** - **before** SimaSoft 2.00

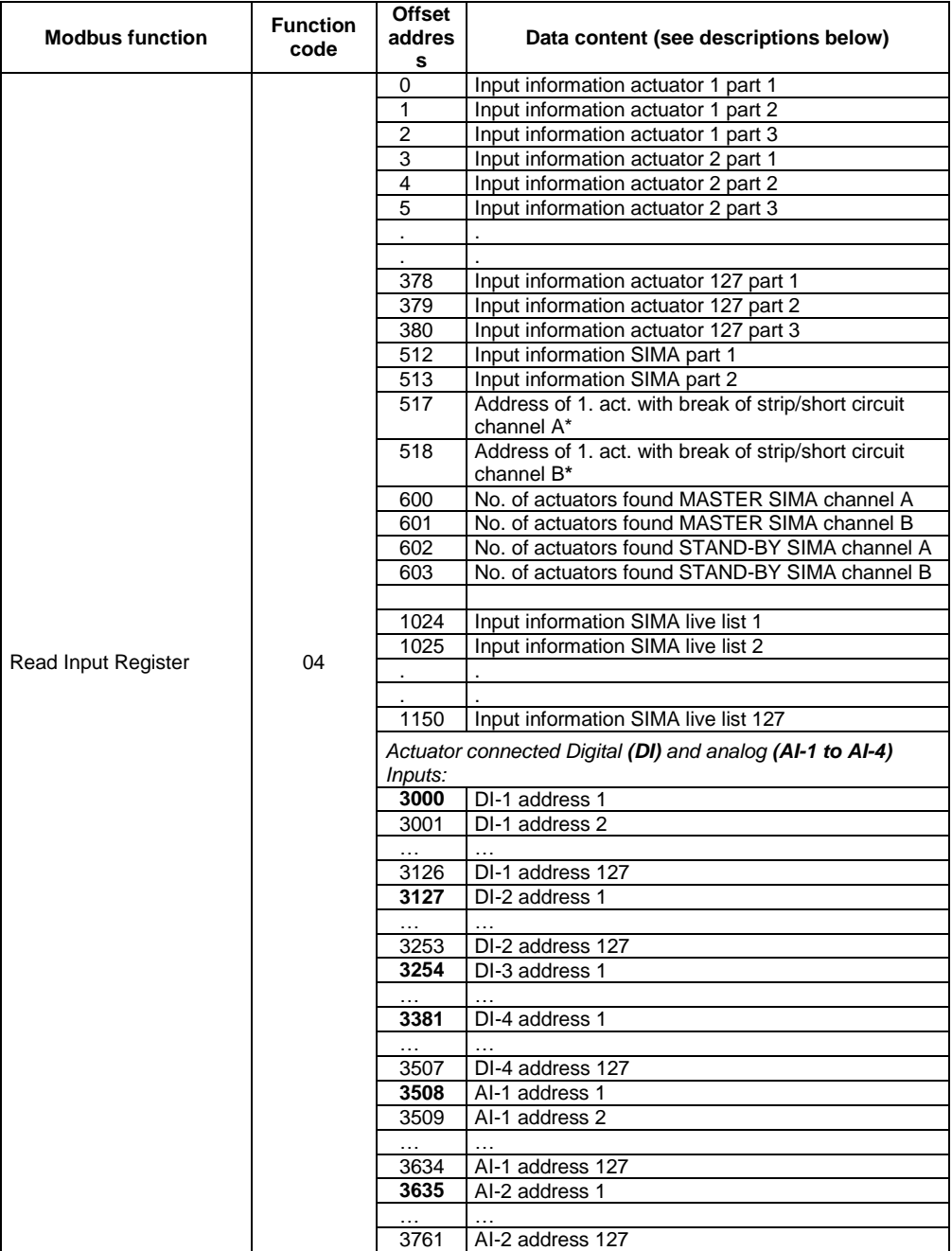

**\*** only for Loop Redundancy

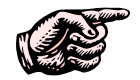

Please concern the different offset address for protocol 1 resp. protocol 2 explicitly named in various data set descriptions above

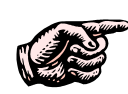

If the slave addresses of the actuators are assigned in an ascending sequence all the actuator information will be placed in a successive order in the Modbus memory of SIMA. This simplifies the communication between host system and SIMA and increases the effectiveness of the Modbus telegrams to read out the actuator data.

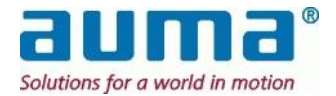

## <span id="page-44-0"></span>**8. Commissioning**

## <span id="page-44-1"></span>*8.1. Installation of SIMA*

### **8.1.1. Notes before mounting SIMA**

<span id="page-44-2"></span>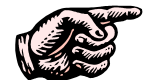

**SIMA is designed for installation in a control cabinet. Before mounting ensure the following:**

- There has to be sufficient space for the SIMA housing (see clause [12.3,](#page-53-0) p. [54\)](#page-53-0)
- SIMA needs additional space for the plugs at the front (approx. 70 mm)
- SIMA needs additional space for the plug of the power supply at the side (approx. 90 mm).
- Note: In case of a redundant SIMA Master Station system this space is required at the outer sides!
- Ensure there is sufficient ventilation or air conditioning so that the operation temperature limits are not exceeded (see clause [11, Technical Data\)](#page-50-0)
- It is recommended that the shielding of all interface cables is properly connected to the ground potential in the control cabinet (use shielding clamps).

## **8.1.2. Mounting SIMA**

<span id="page-44-3"></span>If the SIMA has the flanges on the back side, prepare the mounting plate of the control cabinet with 4 holes either with or without threads to fix the SIMA at the flanges fitted at the back (see [12.3](#page-53-0) for a drilling jig)

<span id="page-44-4"></span>If a redundant SIMA Master Station is required mount the two SIMA units side by side.

## **8.1.3. Electrical connection of SIMA**

Observe the notes of clause [5,](#page-10-0) p. [11.](#page-10-0) Pay attention to the operation instructions of other devices used in a SIMA system.

Perform the electrical connection to actuators and to host system according to the wiring diagram (see clause **Fehler! Verweisquelle konnte nicht gefunden werden. Fehler! Verweisquelle konnte nicht gefunden werden.**.

## **8.1.4. Switching on SIMA**

<span id="page-44-5"></span>SIMA is switched on with the power supply switch at the side of the SIMA housing (near the power supply plug).

The SIMA program is automatically started, if commissioning devices are connected a window with SIMA status information will be displayed.

SIMA automatically starts to scan for connected actuators in the following order: Channel A of MASTER SIMA Channel B of MASTER SIMA (option line redundancy)

In case of a redundant SIMA Master Station: Channel A of STAND-BY SIMA Channel B of STAND-BY SIMA (option line redundancy)

SIMA then starts to communicate with the actuators connected by using the channel with the most actuators found.

The status of each channel is reported in input information SIMA part 1 (see sub claus[e7.3.7.3,](#page-38-0) p. [39\)](#page-38-0)

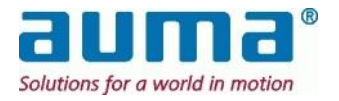

## <span id="page-45-0"></span>*8.2. Configuration of SIMA*

Prior to normal operation, SIMA has to be configured according to the requirements of its environment in order to obtain fault-free input information.

Although SIMA will be delivered in a pre-configured state it may be necessary to modify this configuration during commissioning if there are changes of the requirements.

This modification can be done either by using the communication interface to the host system or within the dialogs (see clause [6.6\)](#page-17-0).

### **8.2.1. Number of actuators**

<span id="page-45-1"></span>The number of actuators connected has to be set in SIMA to get a correct indication about the status of the live list of each channel (see clause [7.3.7.3,](#page-38-0) p. [39\)](#page-38-0).

This setting is done by using the output command SIMA part 1 (see clause [7.3.5.2\)](#page-33-0) or with the commissioning interface SIMA SETTINGS WINDOW (see clause [6.6\)](#page-17-0).

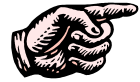

**The number of actuators is stored in a SIMA configuration file ("Sima.Ini") and therefore has to be set only once during commissioning.**

## **8.2.2. Highest station address**

<span id="page-45-2"></span>To optimise the FORCE SCAN cycle it is possible to set this value to the highest slave address connected to SIMA. This setting is done by using the output command SIMA part 3 (see sub-clause [7.3.5.4\)](#page-34-0) or with the commissioning interface (see clause [6.6\)](#page-17-0).

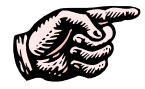

**The highest station address is stored in a SIMA configuration file ("Sima.Ini") and therefore has to be set only once during commissioning.**

## **8.2.1. Command CONFIGURE LOOP**

<span id="page-45-3"></span>The SIMA will build up a logical model of the Modbus-loop-structure by automatically communicating with all connected and switched-on actuators and assigning free bus-addresses as they follow. This means that the final order of the addresses does not necessarily correspond with the physical order in the loop-ring of the actuators themselves (see clause [6.10,](#page-22-0) p. [23](#page-22-0) and [7.3.5.3,](#page-33-1) p. [34\)](#page-33-1).

## **8.2.2. Command FORCE SCAN**

<span id="page-45-4"></span>SIMA communicates with all actuators that were found on the ports during the start-up phase. SIMA will use the port with the most actuators found. As soon as actuators are added or removed from the line, a new FORCE SCAN cycle has to be executed (see clause [6.9,](#page-21-0) p. [22](#page-21-0) and [7.3.5.3,](#page-33-1) p. [34\)](#page-33-1).

## **8.2.3. Simulation mode**

<span id="page-45-5"></span>Ensure to switch off the simulation mode by entering zero digits into the first offset address of the simulation registers (see clause [7.3.5.5\)](#page-34-1).

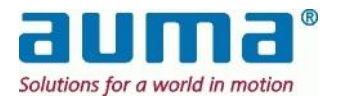

## <span id="page-46-0"></span>**9. Checking of SIMA Functions**

During commissioning resp. if the SIMA System does not work correctly, the following functions and possible solutions should be checked. Even if a repair on site could not be reached by this means, the information from the tests below are valuable for the SIMA-service.

## <span id="page-46-1"></span>*9.1. Registers Input Information SIMA I (chapter 7.3.7)*

## **9.1.1. Input information actuator x**

<span id="page-46-2"></span>Relevant for commissioning is

<span id="page-46-3"></span>**Part 3** In bits 0 to 4 the communication between a single actuator and SIMA resp. DCS is coded

### **9.1.2. Input information SIMA**

Communication resp. status from the point of the Master Stations

- **Part 1** Status of the SIMA communication *channels*
	- $\rightarrow$  to DCS (host)
	- $\rightarrow$  to actuators

**Bit15**: Cable breakage or short circuit in Modbus "loop" topology  $\rightarrow$  registers 805 and 806 contain positions in loop of the last actuators on both sides of the breakage to which communication is possible from channel A resp. channel B.

**Part 2** Status of the SIMA Master Stations SIMA collective fault

## **9.1.3. Live list**

<span id="page-46-4"></span>The live list of found actuators is available as SIMA input function (see clause 7.3.7.9). This information may be useful during commissioning.

The number of actuators found is available for each SIMA communication channel separately (see clauses7.3.7.5, p. 40 to 7.3.7.8).

## <span id="page-46-5"></span>*9.2. Requirements for commissioning*

## **9.2.1. Connecting to Power / Checking wiring**

<span id="page-46-6"></span>Connecting a SIMA Master Station to the mains and checking the proper functioning of the power supply unit, see chapter 5, Electrical Connection.

See also chapter 5 for how to connect the actuator resp. the actuator control to the power.

Ensure that all (RS485-) bus cables resp. ethernet cables are connected safe to the Master Station.

Check the wiring, RS485 resp. ethernet, to the DCS system as well as to the field with the actuators, RS485 (Modbus RTU/loop, Profibus).

## **9.2.2. SIMA setting**

<span id="page-46-7"></span>The complete description of setting-up a SIMA Master Station finds itself in chapter 6 User Interface. The most important steps as a reminder:

- 1. Ensure an error-free setting of the addresses of all actuators.
- 2. Ensure an error-free setting of the baud rate and parity of the host system
- 3. Ensure that the SIMA system is set correctly (see chapter 6 User Interface)
- 4. Check the number of actuators found at each communication channel
- 5. Check the live list created by SIMA (comparing found actuator with the actually installed ones)

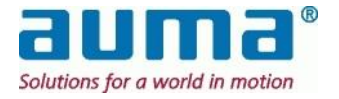

## **9.2.3. Checking actuator functions**

<span id="page-47-0"></span>For all concerning the actuator resp. the actuator control please refer also to the operation instructions enclosed with the delivered AUMA actuator.

Here the relevant checks to be executed for actuators running within a SIMA system:

- 1. Check the electrical operation of the actuators with the push-buttons of the local controls in selector switch position LOCAL
- 2. Check selector switch feedback, indicated by different colour or crossing of the icons, see chapter 6.2
- 3. Put selector switches of the connected actuators in position REMOTE
- 4. Check again selector switch feedback
- 5. Operate actuators from host system in direction OPEN and CLOSE
- 6. Check actuator indications in end positions OPEN and CLOSE
- 7. Check actuator's behaviour and feedback while issuing a setpoint command done either by Master Station itself or send from the DCS system.

## <span id="page-47-1"></span>*9.3. SIMA Master Station redundancy test*

This test can be executed only in case of *Master redundancy*, i.e. two Master Stations in Hot-standby. The feedback after each step of the test is to be read out from the Modbus registers *Input information SIMA part 1 and part 2*. Especially *part 2* signals the redundancy status of Master resp. Standby.

- 1. Switch off the power supply of the STAND-BY SIMA
- 2. Check input information SIMA part 1 and part 2
- 3. Switch on the power supply of the STAND-BY SIMA
- 4. Check input information SIMA part 1 and part 2
- 5. Switch off the power supply of the MASTER SIMA
- 6. STAND-BY SIMA becomes active; check input information SIMA part 1 and part 2
- 7. Switch on the power supply of the MASTER SIMA
- 8. STAND-BY SIMA will still be active; check input information SIMA part 1 and part 2
- 9. Switch off the power of the STAND-BY SIMA
- 10. MASTER SIMA becomes active; check input information SIMA part 1 and part 2
- 11. Switch on the power supply of the STAND-BY SIMA
- 12. MASTER SIMA will still be active; check input information of SIMA part 1 and part

## <span id="page-47-2"></span>*9.4. Field communication test*

The steps below for checking the communication to the actuators assume a redundant one to the actuators. In case of the 1-channel line communication to the field, the only check to be done is, communication *yes* resp. *no* (when plugged off the bus connector) See also the setting for system-redundancy in clause 6.6).

## **9.4.1. Line redundancy**

- <span id="page-47-3"></span>1. Simulate a faulty line to actuators by removing channel B from SIMA
- 2. Check input information SIMA part 1
- 3. Insert channel B plug at SIMA and then remove channel A plug from SIMA (option redundancy)
- 4. SIMA will use the channel B line to the actuators; check input information of SIMA part 1 and input information actuators part 3
- 5. Insert channel A plug at SIMA
- 6. Check input information SIMA part 1

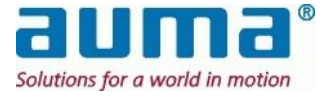

## <span id="page-48-0"></span>**9.4.2. "Loop" redundancy**

- 1. Simulate a fault in the loop (ring) by removing by default active channel A from SIMA  $\rightarrow$  SIMA will now communication to the actuators from channel B
- 2. Check input information SIMA part 1 *and* bit 15 "Cable breackage or short cut" *Registers 805* and *806* contain positions in loop of the last actuators on both sides of the breakage to which communication is possible from SIMA-channel A resp. channel B.

Check also input information of actuators part 3

- 3. Insert channel A plug to SIMA and then remove channel B plug from SIMA
- 4. Insert channel B plug at SIMA
- 5. Check input information SIMA part 1 (also bit 15) and input information of actuators part 3

## <span id="page-48-1"></span>*9.5. Host communication test*

For communication between SIMA and the DCS system resp. in general the control system the standard Modbus protocol is used. Either via fieldbus cable on RS485-physics or via common Ethernet cable with RJ45 connectors.

The steps below for checking the communication between SIMA and DCS assume a redundant 2-channel line. In case of the 1-channel line communication, the only check to be done is, communication *yes* resp. *no* (when plugged off the bus resp. ethernet connector)

## **9.5.1. RS 485-communication to DCS**

#### <span id="page-48-2"></span>**One Single Master Station**

- 1. Simulate a communication fault between SIMA and DCS by removing channel A from SIMA
- 2. Check input information SIMA part 1, especially Bits 8 and 9 that indicate the communication status SIMA $\leftrightarrow$  DCS
- 3. Insert channel A plug at SIMA and then remove channel B plug from SIMA  $\rightarrow$  SIMA will again use the channel A for communication.
- 4. Check input information of SIMA part 1, especially Bits 8 and 9 that indicate the communication status SIMA  $\leftrightarrow$  DCS
- 5. Insert channel B plug at SIMA
- 6. Check input information SIMA part 1

#### **Master Redundancy: Testing mutual switching between Master and Standby-SIMA**

In case of two Master Stations, there is another test reasonable. The plugs to be drawn resp. plugged in again are those at the SIMAs!

1. Simulate a communication fault between *Standby-*SIMA and DCS by removing channel A and B from Standby-SIMA. (In case of 1-channel between SIMA and DCS there is only channel A)

SIMA now communicates: DCS  $\rightarrow$  Master-SIMA  $\rightarrow$  Actuators, with the Standby-SIMA still listening via synchronisation cable. So the status of Standby-SIMA is furthermore okay.

- 2. Test this by input information SIMA part 1: Active channel resp. communication status Especially Bits 8 and 9 that indicate the communication status Master / Standby  $\leftrightarrow$  DCS Check input information SIMA part 2
- 3. Insert channel A/B plug at Standby-SIMA and then remove channel A/B plug from *Master-*SIMA SIMA now communicates: DCS  $\rightarrow$  Standby-SIMA  $\rightarrow$  Actuators, with the Master-SIMA still listening via synchronisation cable. So the status of Master-SIMA is furthermore okay.
- 4. Check input information of SIMA part 1 and bits 8 and 9 for communication status, also part 2
- 5. Insert channel A/B plug at Master-SIMA
- 6. Check input information SIMA part 1 and part 2

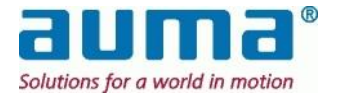

## <span id="page-49-0"></span>**10. Maintenance**

The units are not suitable for field repair.

The CPU-board contains a lithium cell for Real Time Clock (RTC, NV-RAM based) with a lifetime of more than 8 years. However, even in case of battery breakdown the SIMA software will operate without errors (only date/time entries in internal log file affected).

**Fuse:** 

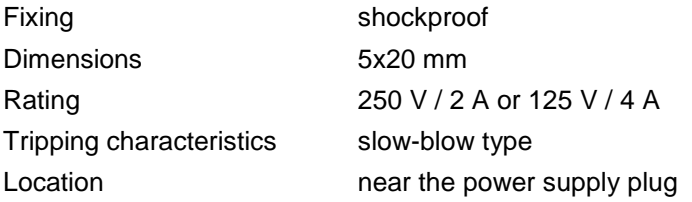

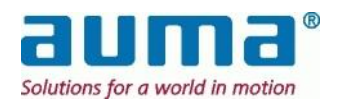

## <span id="page-50-0"></span>**11. Technical Data**

### **General technical data SIMA Master Station**

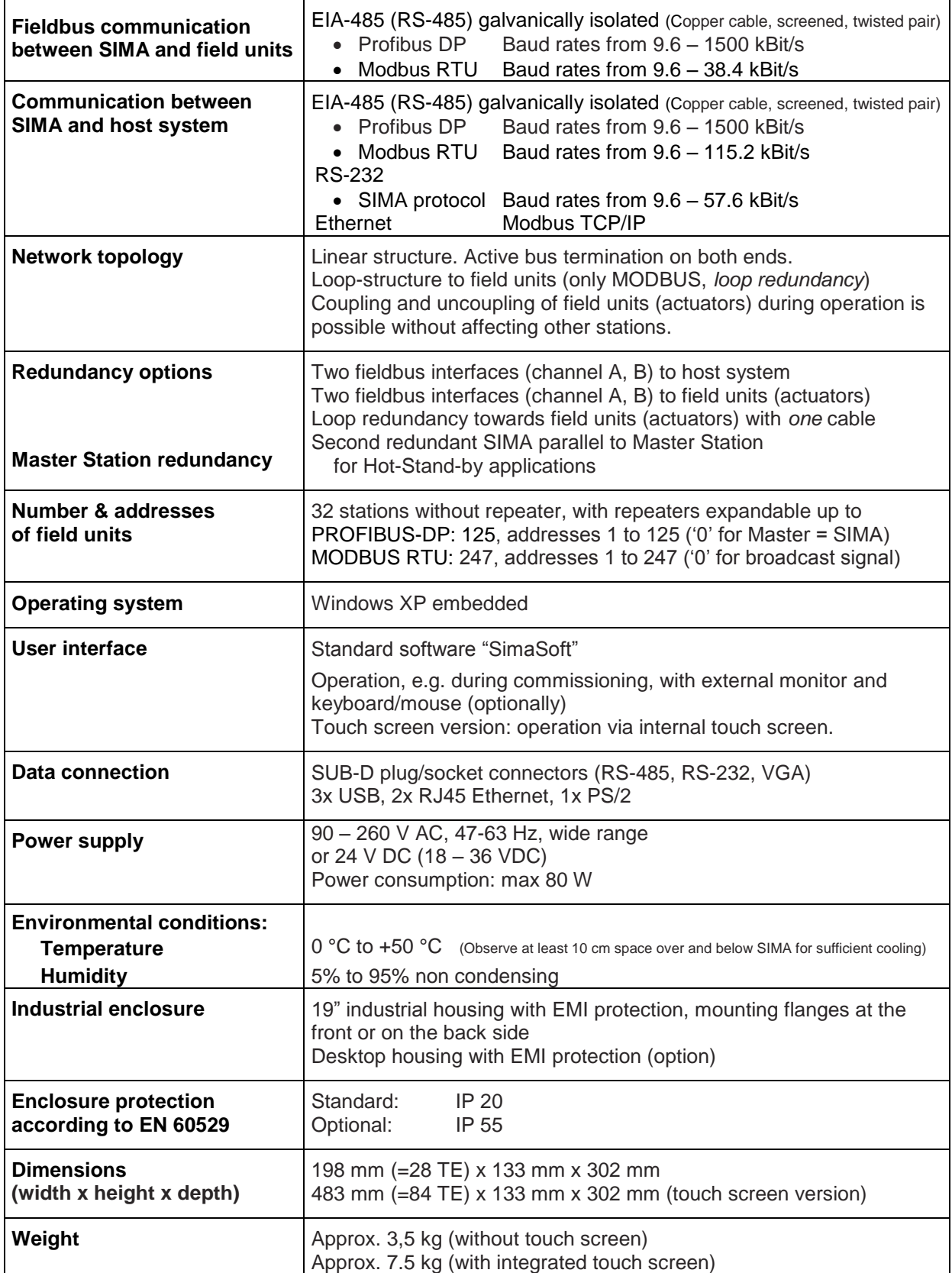

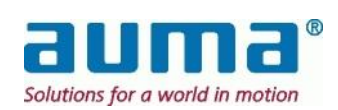

## <span id="page-51-0"></span>**12. APPENDIX**

## <span id="page-51-1"></span>*12.1. Appendix A – Special Functions*

**Communication to Actuators (OPTIONS)**

- **1. Fibre Optic Cable (external converter required)**
- **2. Analog and digital Inputs Access to data in the field (sensors or others) without additional components**

#### **Functions independent of actuator type**

**1. Switch-over between control by DCS or Sima** (done in Sima actuator face plate)

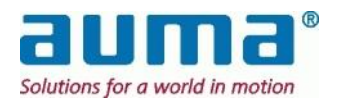

## <span id="page-52-0"></span>*12.2. Appendix B – Accessories*

According to the fieldbus configuration the **necessary number of**:

### **… Wiring harness**

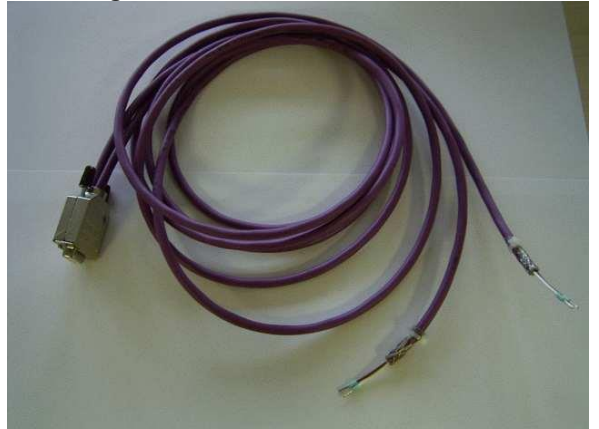

#### **… Bus-terminators**

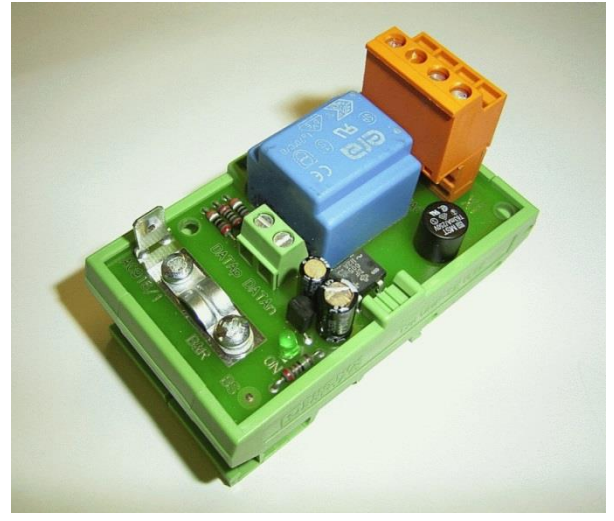

Please be advised: Possibly necessary repeaters are not included. They must be supplied separately!

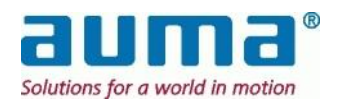

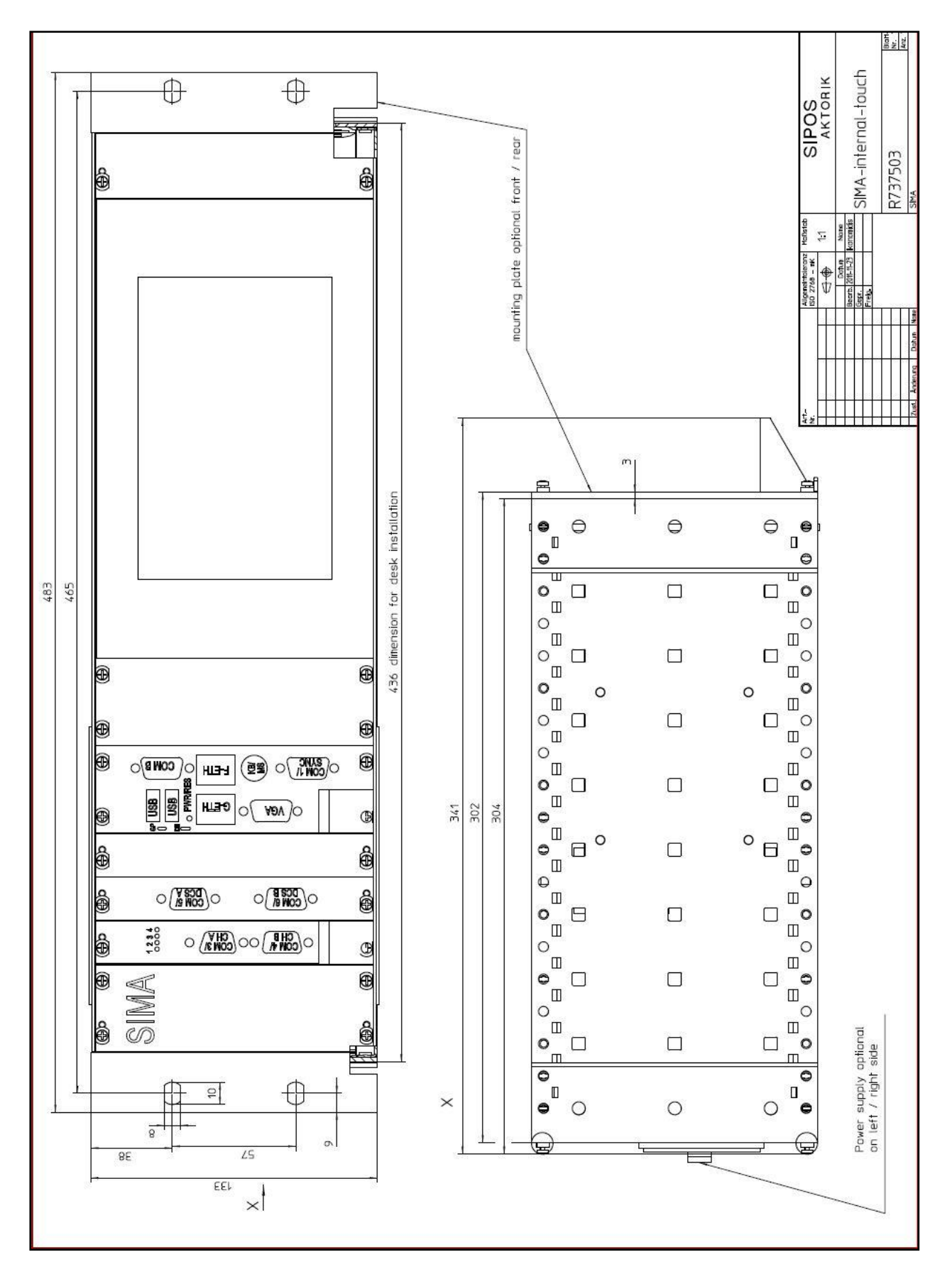

## <span id="page-53-0"></span>*12.3. Appendix E – Outline dimensions*

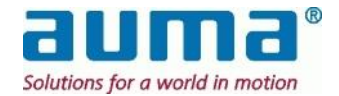

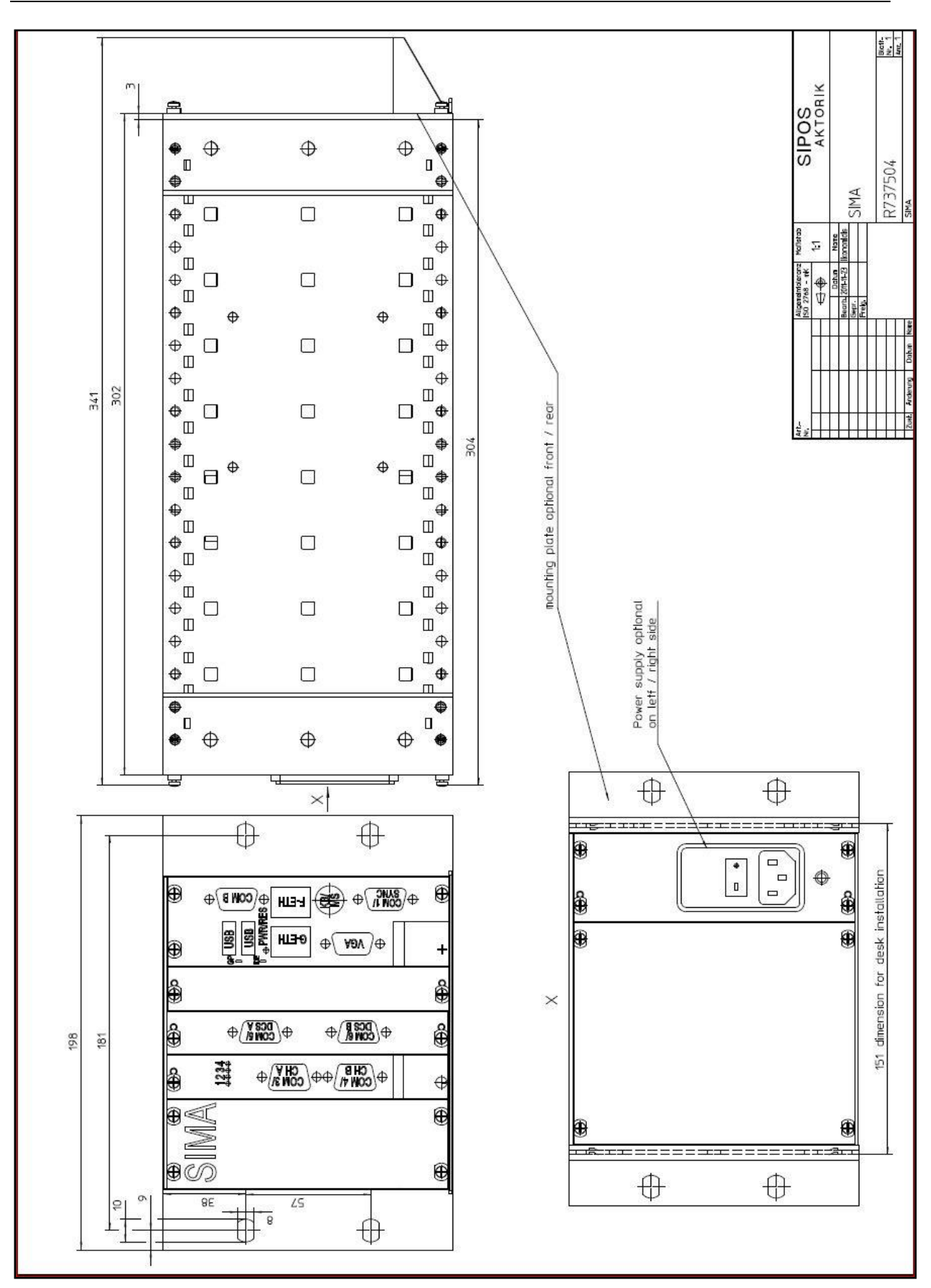

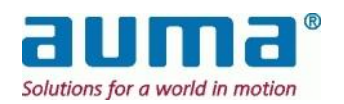

## <span id="page-55-0"></span>*12.4. Appendix F – Literature – References*

#### **SIMA documentation**

- Operation instruction, document Y004.469/003/en/<rev> This manual!
- Technical data, dimension drawings, wiring diagrams on [www.auma.com](http://www.auma.com/)

#### **Documentation AUMA actuator controls**

Up-to-date documents on [www.auma.com.](http://www.auma.com/) See under

- Manual
- Operation instruction
- Short instruction
- Technical data

#### **Links for more information**

• Modbus [www.modbus.org](http://www.modbus.org/)

MODBUS over Serial Line, Protocol & Implementation guide, V 1.02 Modicon Modbus Protocol Reference Guide, rev J, June 1996 [www.modicon.com](http://www.modicon.com/) MODBUS Application Protocol Specification V1.1b MODBUS messaging on TCP/IP implementation guide V1.0b

- Profibus DP [www.profibus.com](http://www.profibus.com/)
- Remote Desktop Connection Software download [www.microsoft.com](http://www.microsoft.com/)

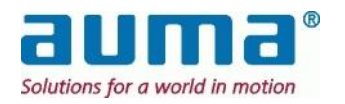

## <span id="page-56-0"></span>**13. Declaration of Conformity**

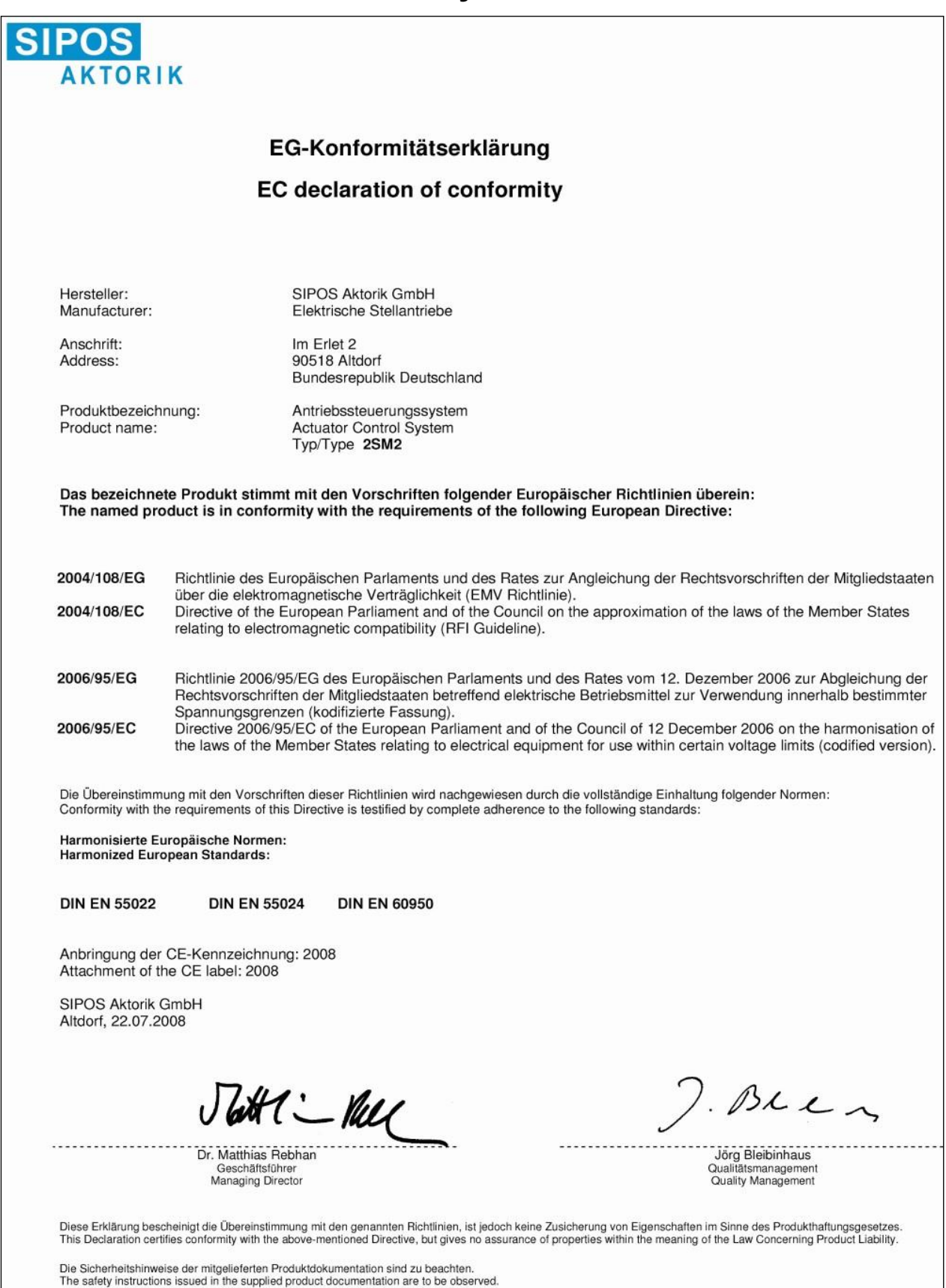

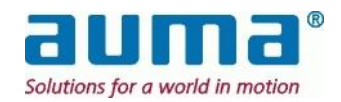

 $\overline{\phantom{a}}$ 

 $\overline{\phantom{0}}$ 

## **Contact**

Production Plant and Head Quarter

### **AUMA Riester GmbH & Co. KG**

### **Werk Müllheim**

Postfach 1362 D- 79373 Müllheim

Phone: +49 7631 809 – 0 Fax: +49 7631 809 – 1250 Email: [riester@auma.com](mailto:riester@auma.com)

For direct sales support in your region use our homepage

[www.auma.com](http://www.auma.com/)

 AUMA Riester GmbH & Co KG 2002-2015 Y004.469/003/en/1.15

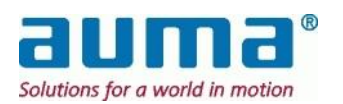